### CHleru

# InterCLASS® Console Support<br>簡易マニュアル

### 目次

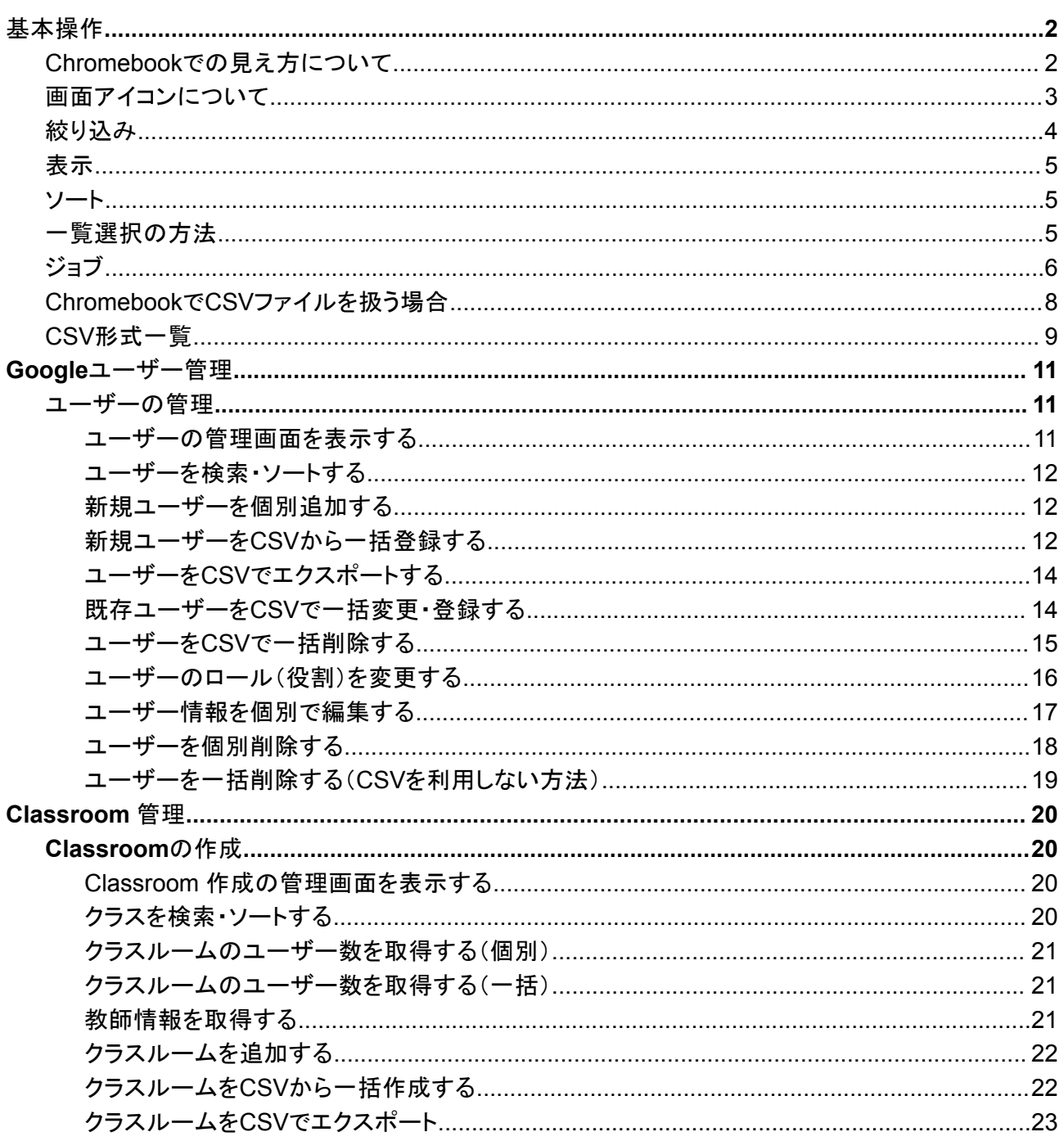

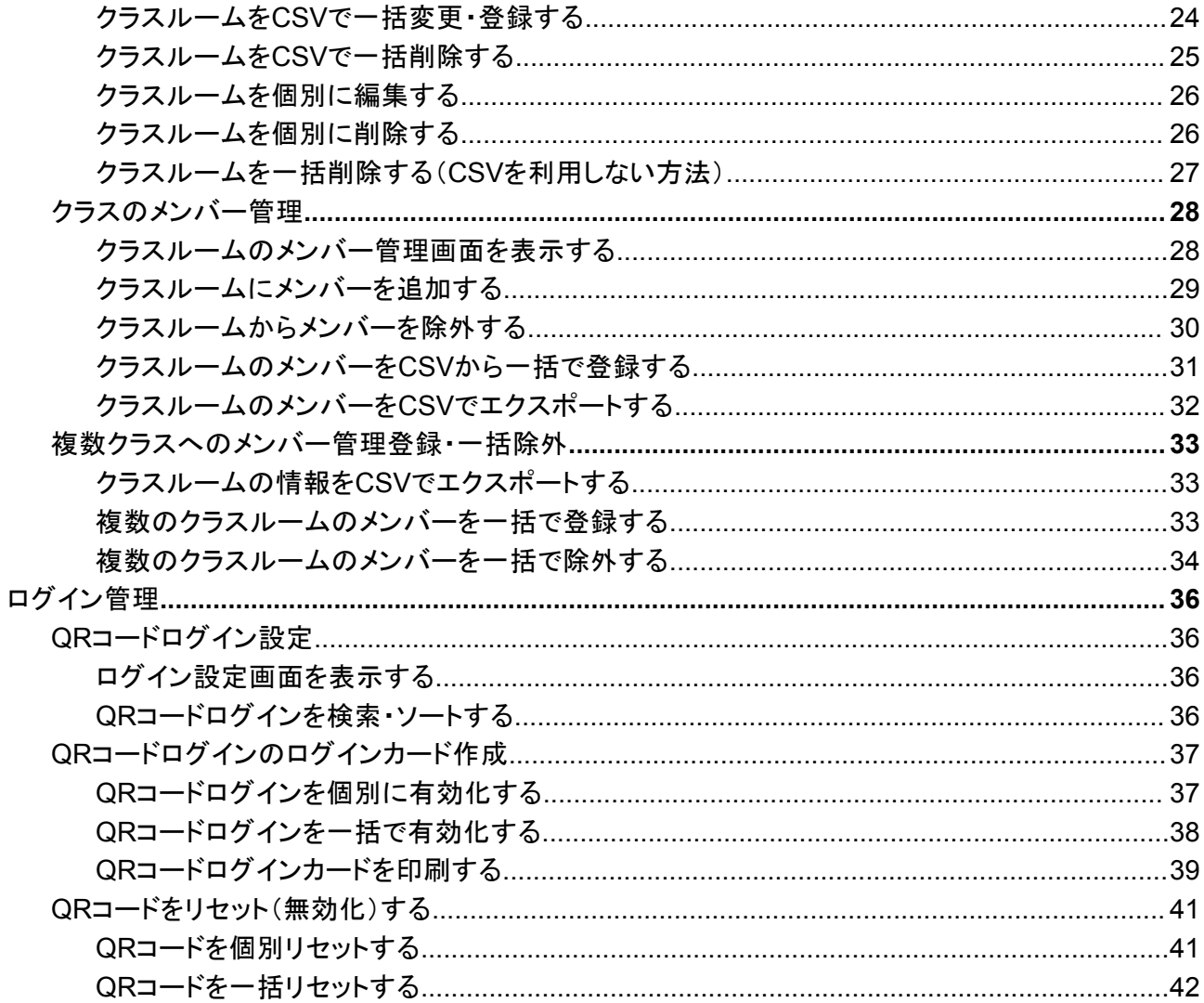

### <span id="page-2-1"></span><span id="page-2-0"></span>**Chromebook**での見え方について

InterCLASS Console Support は横長に操作画面が作られています。そのため、Chromebookから操作画面を見た場合、画面 の右側が途中で切れて見えるためスクロール操作を行って頂く必要があります。

ChromebookからInterCLASS Console Support にサインインをした際にはこのような画面の見え方になります。

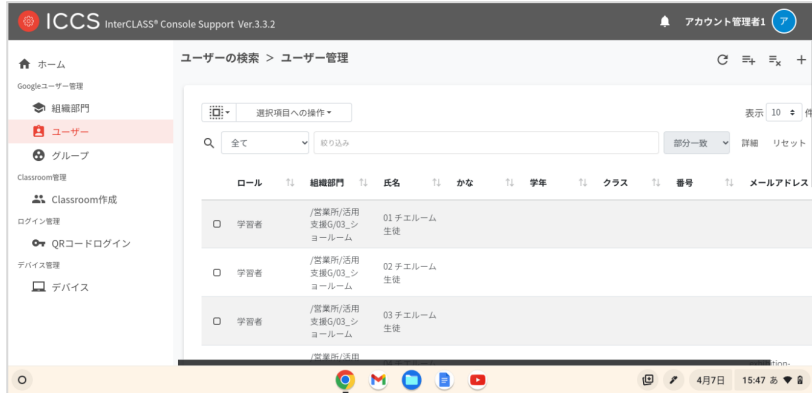

スクリーンの下部にスクロールバーが表示されます。 スクリーンをスクロールしたい場合はこちらのスクロールバーを利用します。

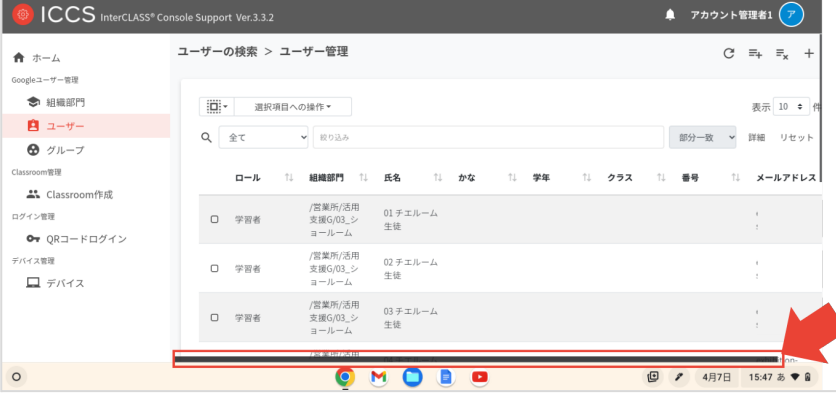

画面の一覧表示をスクロールしたい場合は、一覧表示の下部に表示されるスクロールバーを利用します。

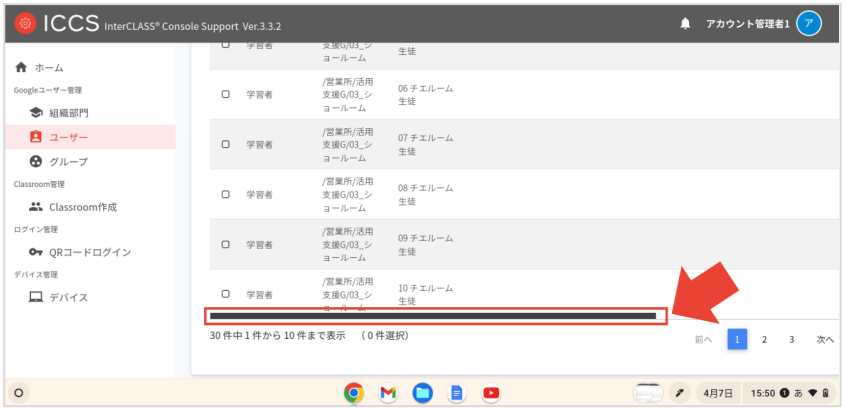

\*タッチスクリーンが使用できるChromebookをご利用の場合、画面をそのままタッチ操作頂くことも可能です。

ブラウザの上部右端に表示される三点のアイコンをクリックし、**[**ズーム**]**から画面表示の大きさを縮小頂く方法もお試しくださ い。

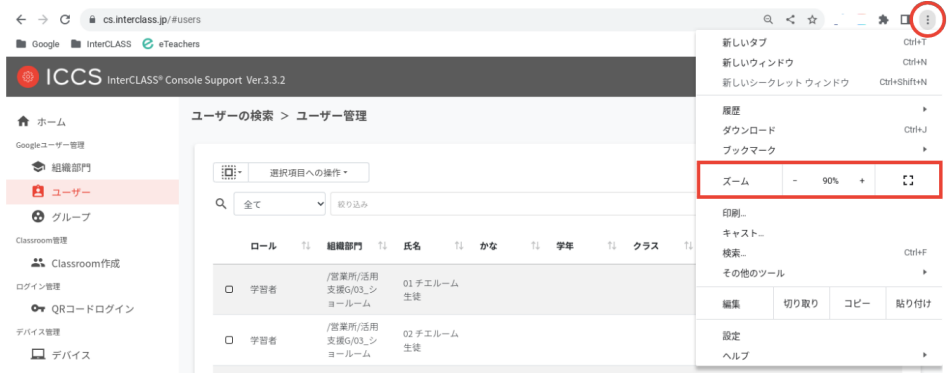

### <span id="page-3-0"></span>画面アイコンについて

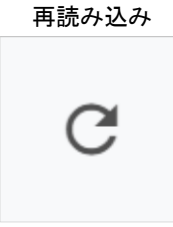

現在表示されているページを もう一度サーバーから読み 込みます。

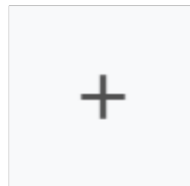

追加

組織部門・ユーザー・グルー プ・Classroomを**1**件ごと個別 に追加する際に利用します。

**CSV**からインポート

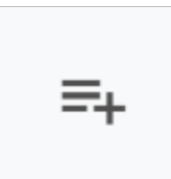

組織部門・ユーザー・グルー プ・Classroom・デバイス・権 限をCSVで複数件まとめて 一括で追加する際に利用し ます。

**CSV**でエクスポート

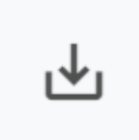

組織部門・ユーザー・グルー プ・Classroom・デバイス・権 限・実⾏ジョブ⼀覧を**CSV**で 出力できます。

### **CSV**から一括削除

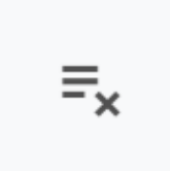

組織部門・ユーザー・グルー プ・Classroom・権限をCSV で複数件まとめて一括で削 除する際に利用します。

<span id="page-4-0"></span>各メニューでは、各項目で情報の絞り込みができます。

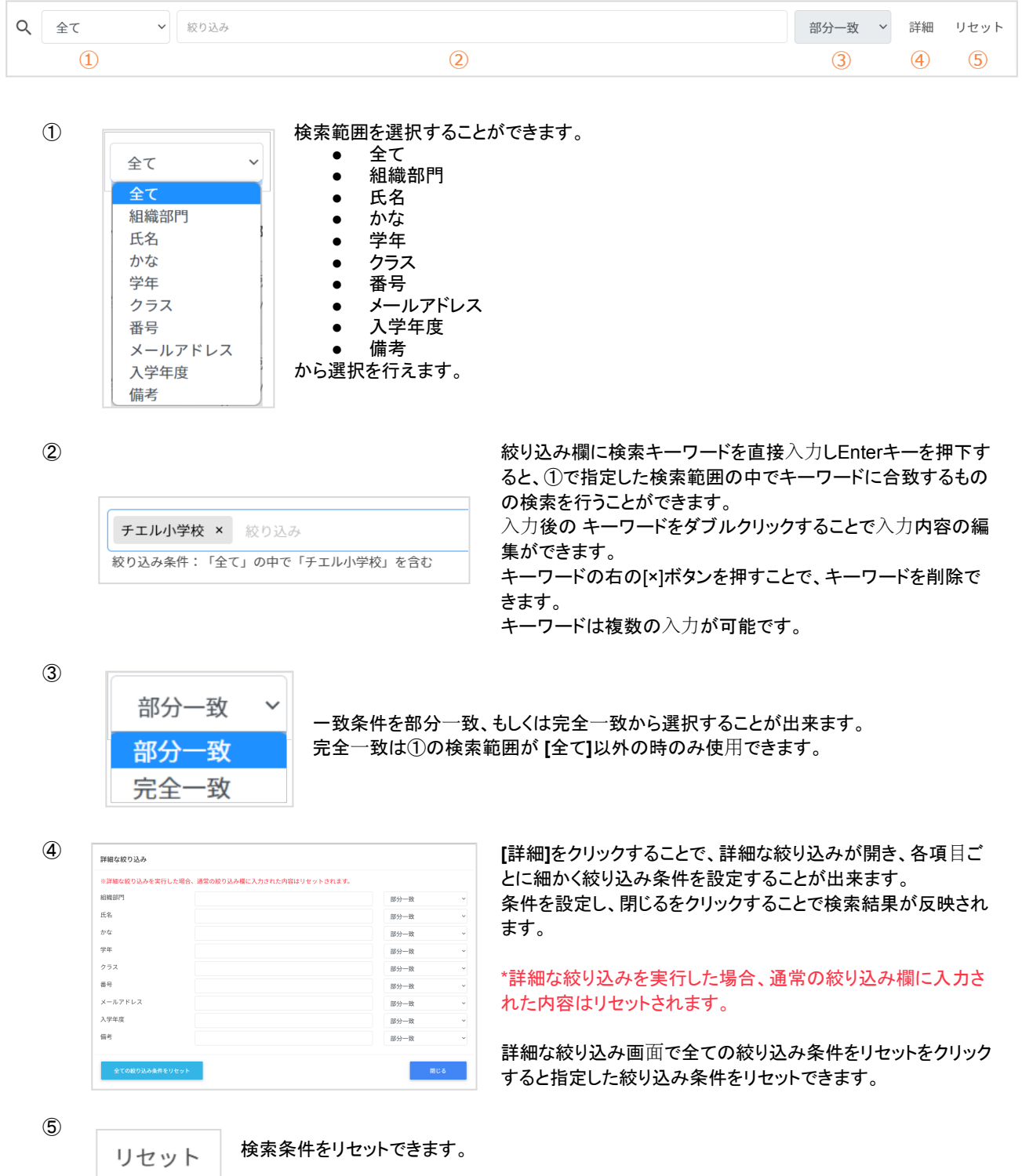

<span id="page-5-0"></span>一画面あたりの表示件数は10件、50件、100件から選べます。

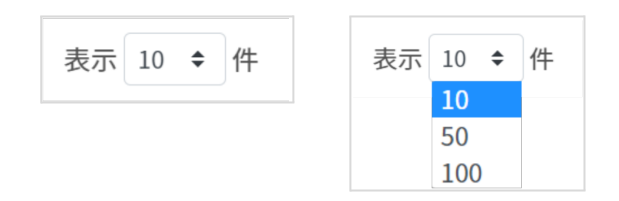

<span id="page-5-1"></span>ソート

ページの各項⽬で昇順・降順に並べることができます。黒になっているソートが有効です。

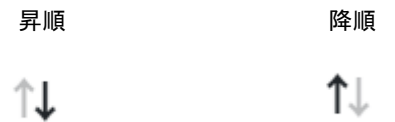

### <span id="page-5-2"></span>一覧選択の方法

ユーザーやクラスルーム一覧から対象となるユーザーやクラスルームを選択する方法にはいくつか種類があります。

個別選択 一箇内のユーザーやクラスルームを個別にクリックしながら選択します。

全て選択

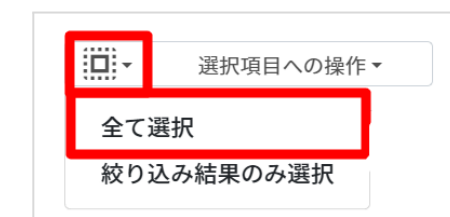

一覧画面の上部に表示されている**□**のアイコンをクリックしま す。

**[**全て選択**]**をクリックした場合、「絞り込み」結果に関わらず、 検索画⾯で指定した検索条件に含まれる全てのユーザーが 一括選択されます。

絞り込み結果のみ選択

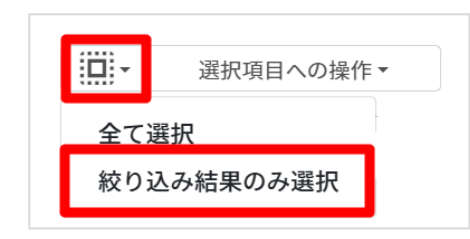

一覧画面の上部に表示されている**□**のアイコンをクリックし ます。

**[**絞り込み結果のみ選択**]**をクリックすると、絞り込みの検索 ボックスで入力したキーワードに合致するユーザーやクラ スルームが一括選択されます。 ※既に選択されているものは選択されたままとなります。

**CHICrU** InterCLASS® Console Support v3.3 簡易マニュアル

### <span id="page-6-0"></span>ジョブ

「ジョブ」とは、InterCLASS Console Supportで追加や削除等の操作をした際の実行処理単位を指します。 CSVファイルを利用した各操作を行うと、「ジョブ」に登録され、バックグラウンドで処理を行います。これにより、登録操作が完了 するまで画面を開いてお待ち頂く必要はなく、InterCLASS Console Support の画面を閉じてしまっても処理は実行されます。

**●** ジョブの通知

CSVファイルを利用した各操作を行うと、ジョブに登録されます。

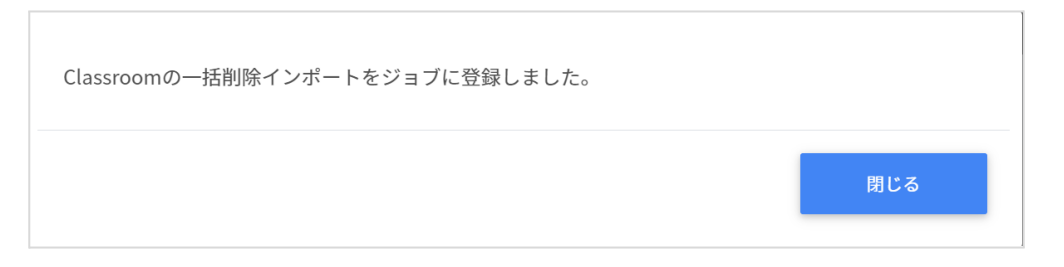

### **●** 完了通知

ジョブが完了すると、画面上に通知が表示されます。また、画面右上のベルマークが青のアイコンになります。

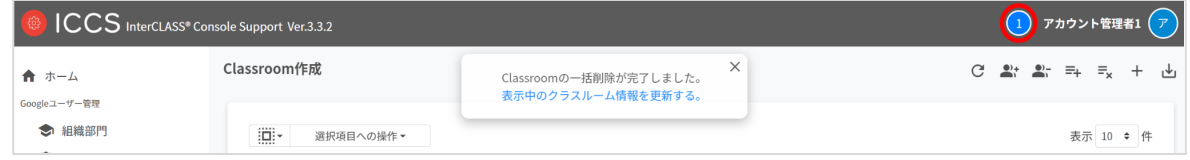

### **●** 中止通知

ジョブが中止になると、画面上に通知が表示されます。また、画面右上のベルマークが赤のアイコンになります。

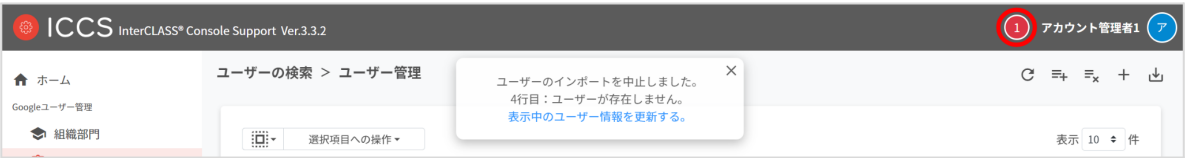

**●** 実行ジョブ一覧

画面右上のベルマークから実⾏中もしくは実行済みのジョブを確認することができます。

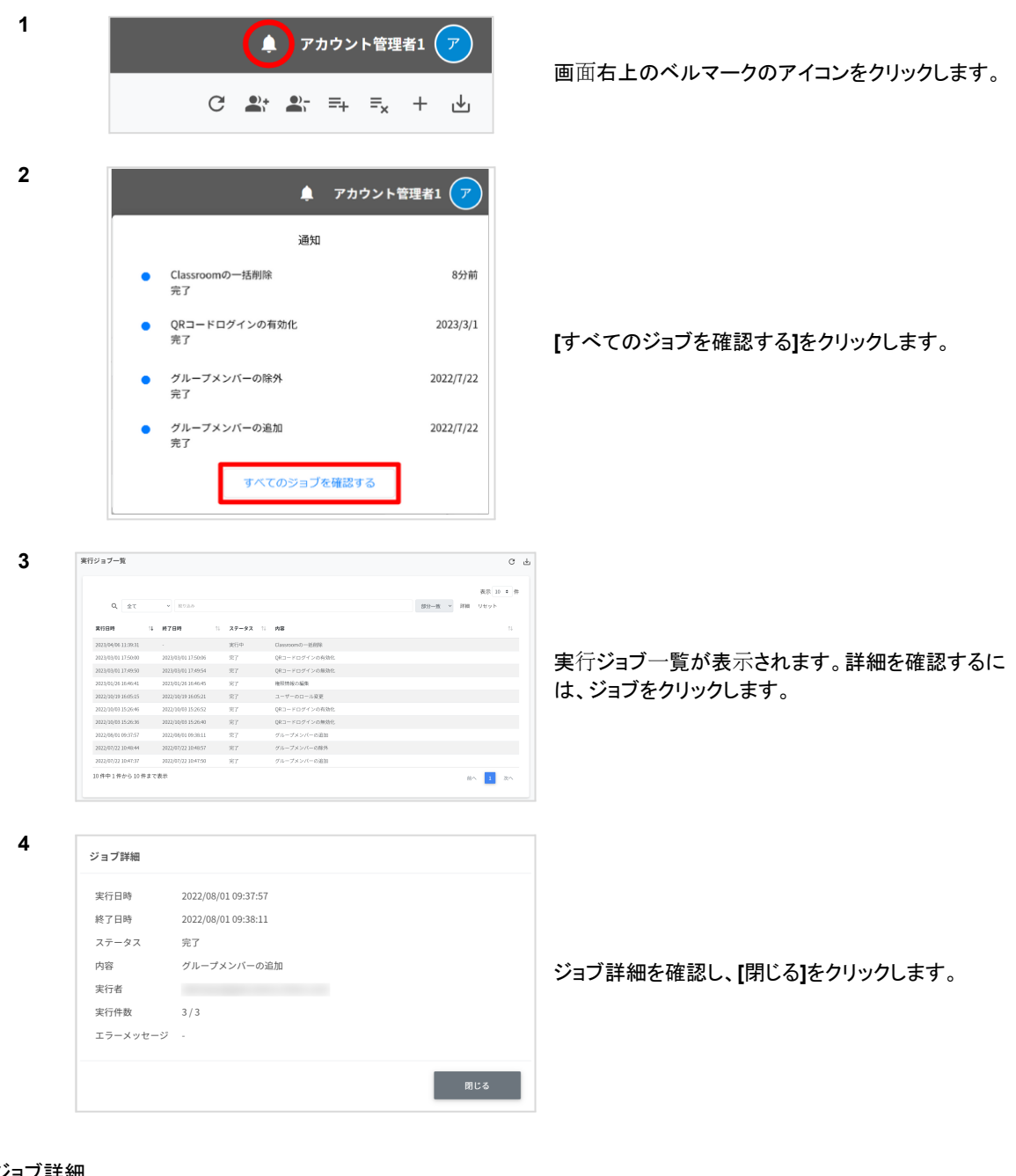

### ジョブ詳細

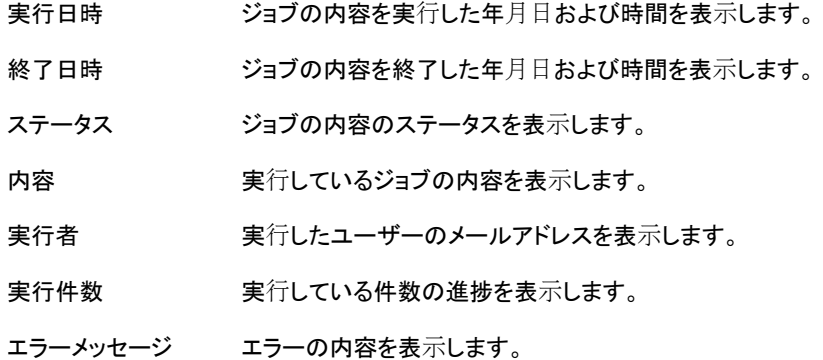

### <span id="page-8-0"></span>**Chromebook**で**CSV**ファイルを扱う場合

ChromebookではCSVファイルをそのまま扱うことができません。いちどスプレッドシートに変換してから再ダウンロードを行う必 要があります。

**1** Chromebookの[ファイル]フォルダに保存されたCSVファイルを展開するとこのような画面の見え方になります。

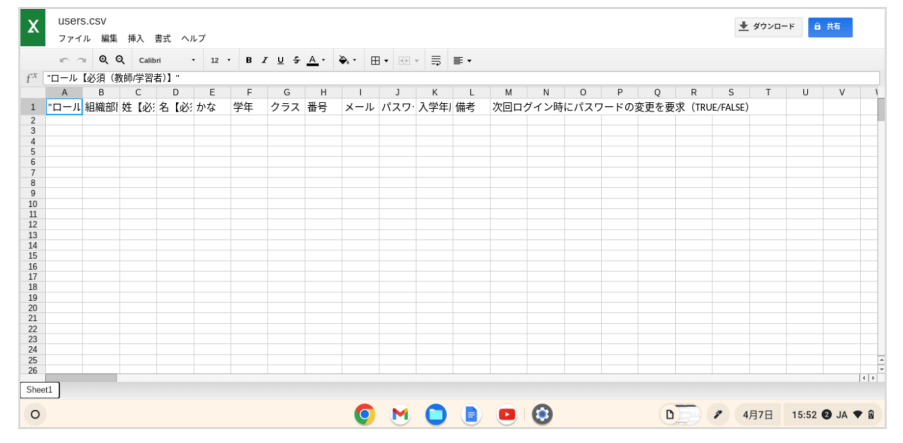

**2**

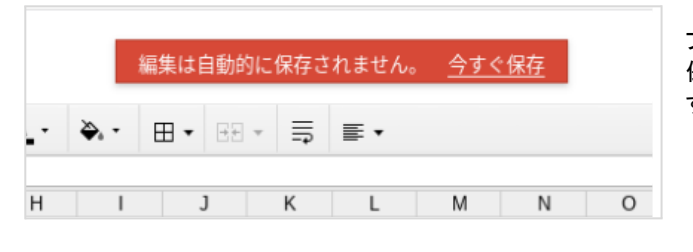

ファイルを編集しようとすると**[**編集は自動的に 保存されません。**]**というアラートが表示されま す。

**3**

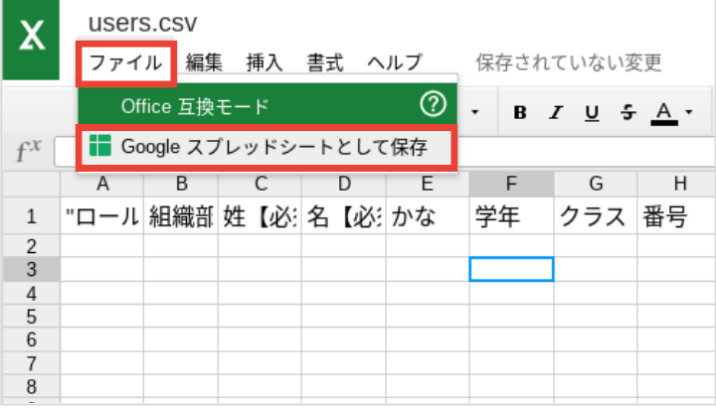

左上に表示されているメニューアイコ ンから**[**ファイル**]**を選択し、**[Google**ス プレッドシートとして保存**]**をクリックしま す。

**4**

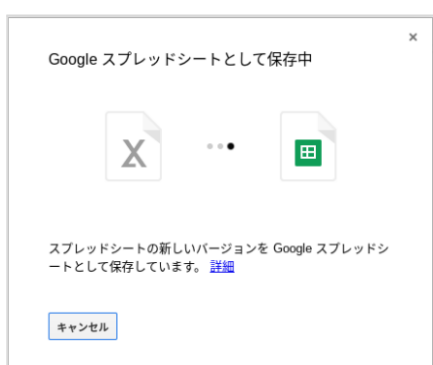

CSVファイルが Google スプレッドシートに変換され、Googleドライ ブに保存されます。

**5** ファイルの更新が完了したら、Google スプレッドシートのツールバーから**[**ファイル**]**を選択し、**[**ダウンロード**]**から**[**カ ンマ区切りの形式**(.csv)]**をクリックします。

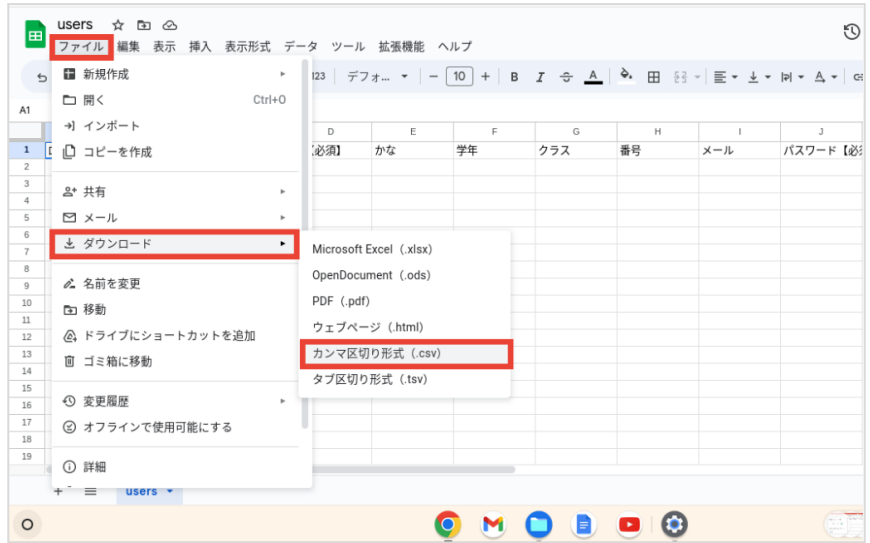

**6** CSVファイル形式で更新後のファイルが新たにダウンロードされます。

### <span id="page-9-0"></span>**CSV**形式一覧

**●** ユーザーのインポート(**users.csv**)

| A列              | B列           | C列          | D列              | <b>E列</b>    | F列         | G列          | .                       |  |
|-----------------|--------------|-------------|-----------------|--------------|------------|-------------|-------------------------|--|
| ロール<br>【必須】<br> | 組織部門<br>【必須】 | 姓<br>【必須】   | 名<br>【必須】       | かな<br>(任意)   | 学年<br>(任意) | クラス<br>(任意) | .                       |  |
| ・教師<br>・学習者     |              |             |                 |              |            |             |                         |  |
| $\cdots$        | H列           | 咧           | J列              | K列           | L列         | M列          |                         |  |
| $\cdots$        | 番号<br>(任意)   | メール<br>【必須】 | パスワード<br>【必須】*3 | 入学年度<br>(任意) | 備考<br>(任意) | 【必須】        | 初回ログイン時にパスワード<br>の変更を要求 |  |
|                 |              |             |                 |              |            | ·FALSE *1   |                         |  |

<sup>・</sup>TRUE \*2

\*1 FALSEはユーザーの初回ログイン時にパスワード変更を要求しません。 \*2 TRUEはユーザーの初回ログイン時にパスワード変更を要求します。 \*3上書きの場合は空欄で処理が可能です。

**●** ユーザーの**CSV**一括削除(**deleteusers.csv**)

**A**列

メールアドレス(削除したいユーザーのアカウント)

**●** クラスルームのインポート(**classroom.csv**)

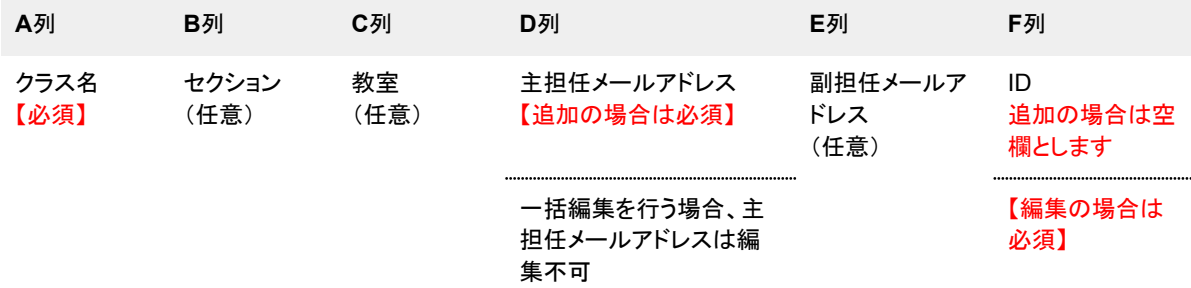

**●** クラスルームの**CSV**一括削除(**deleteclassroom.csv**)

**A**列

ID(エクスポートした既存のクラスルーム情報に付与されているクラスID)

**●** クラスルームの追加(**classroommember.csv**)

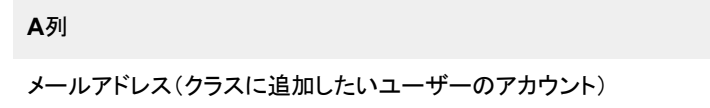

**●** クラスルームメンバーの**CSV**一括追加**/**一括除外削除(**classroommember.csv**)

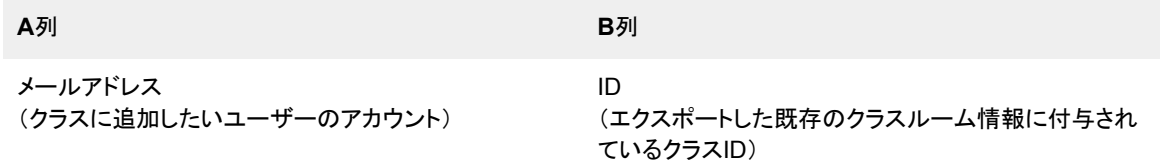

<span id="page-11-1"></span><span id="page-11-0"></span>ユーザーアカウントの管理を行います。

### ユーザーの管理

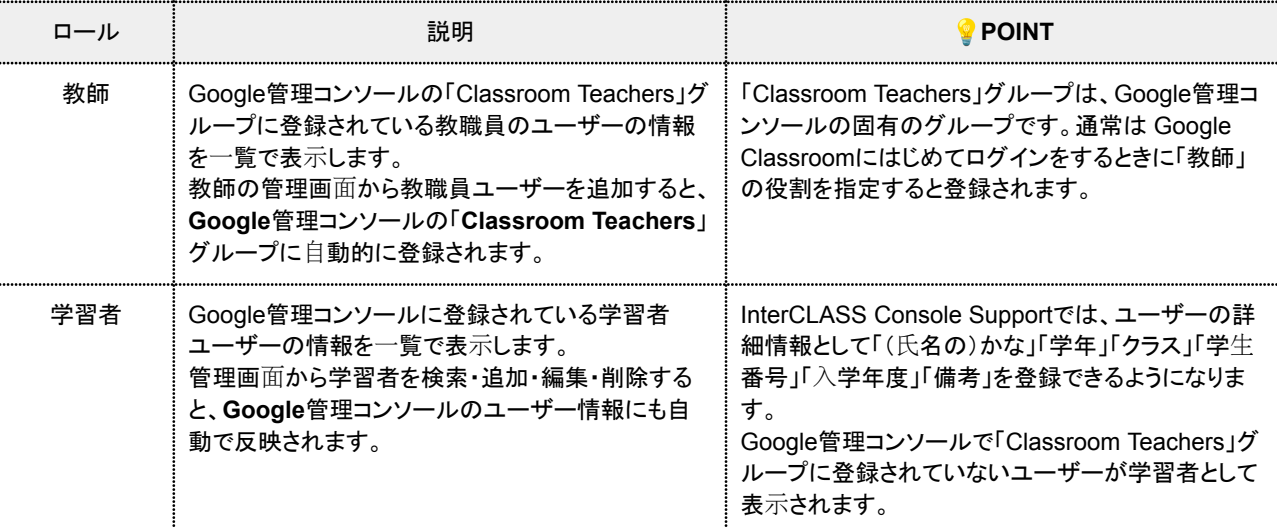

### <span id="page-11-2"></span>ユーザーの管理画面を表示する

**1**

**2**

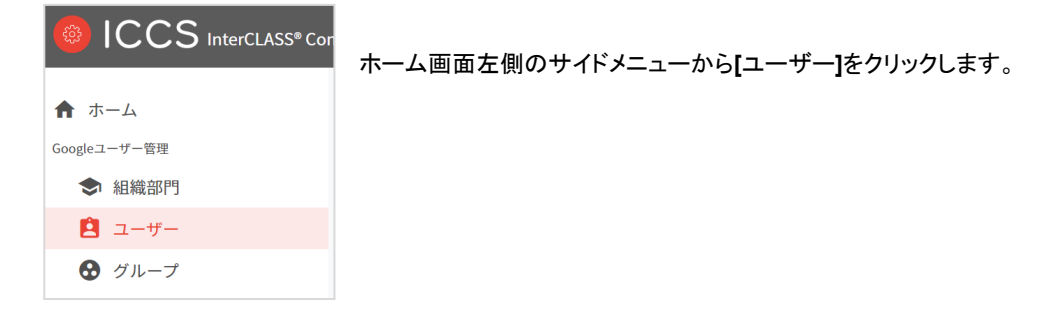

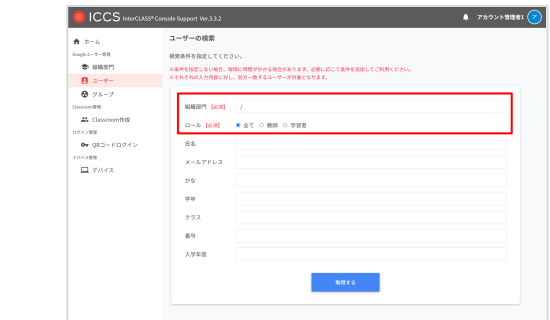

**[**ユーザーの検索**]**画面が表示されます。

必須項目(組織部門、ロール)は必ず入力をします。 その他の任意項目も必要があれば入力を行います。

**[**取得する**]**をクリックします。

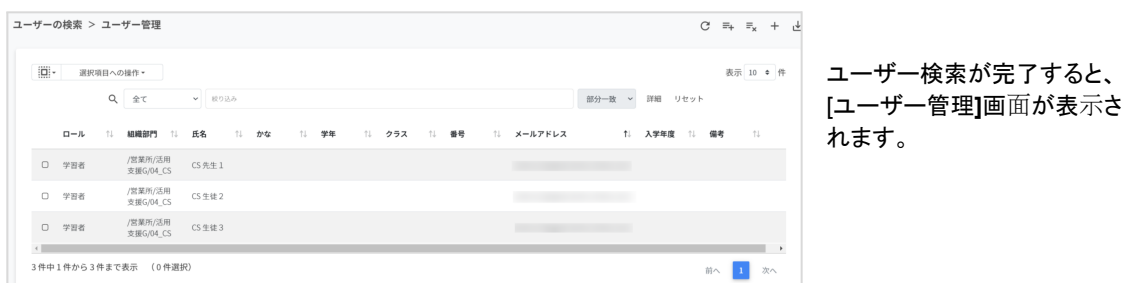

### <span id="page-12-0"></span>ユーザーを検索・ソートする

### <span id="page-12-1"></span>[基本操作の「絞り込み」\(](#page-4-0)P4)を参照して、絞り込み検索を行います。

新規ユーザーを個別追加する

**1 [**ユーザー管理**]**画⾯の[追加**]**アイコンをクリックします。

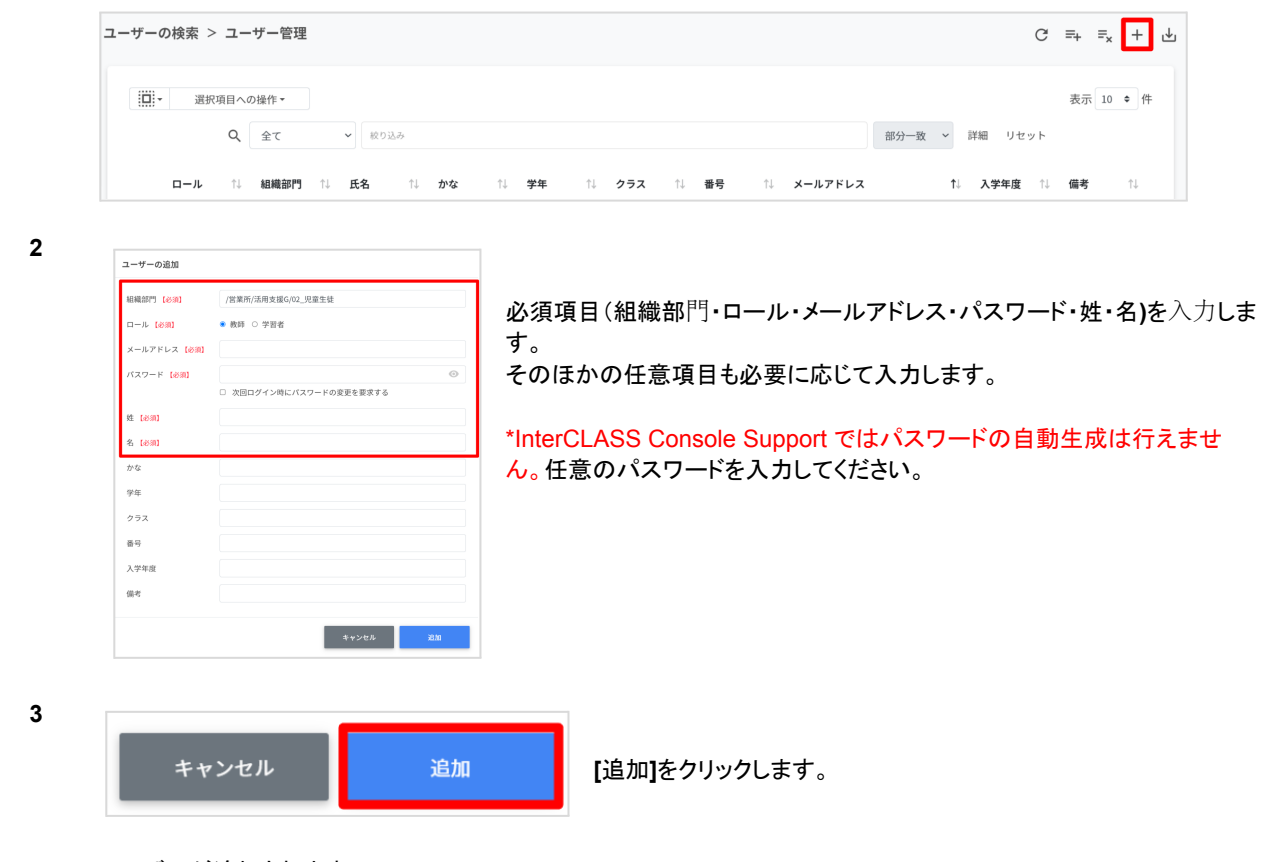

**4** ユーザーが追加されます。

<span id="page-12-2"></span>新規ユーザーを**CSV**から一括登録する

**2**

**1 [**ユーザー管理**]**画⾯の**[CSV**からインポート**]**アイコンをクリックします。

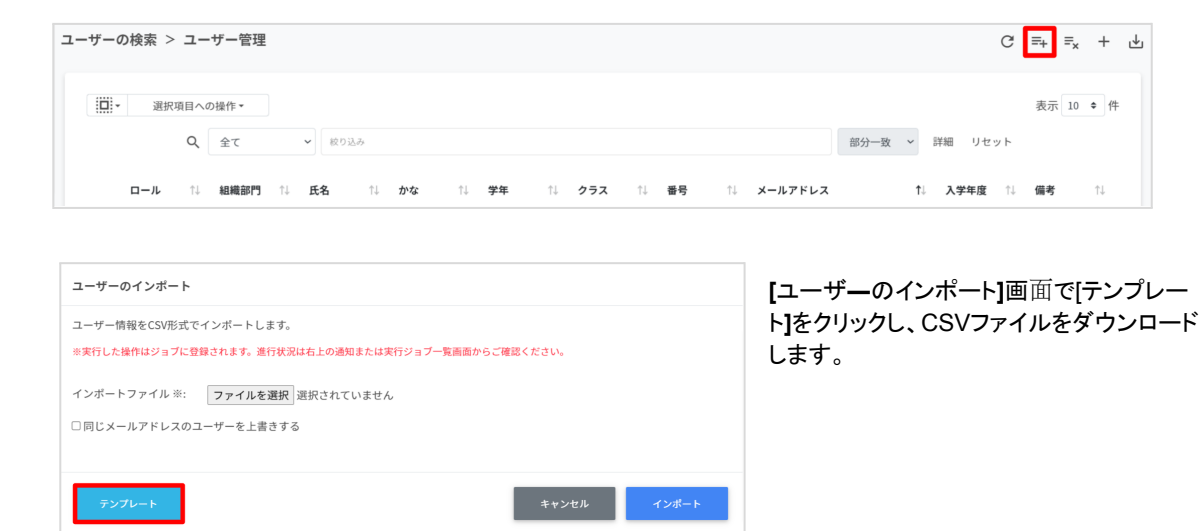

- **3** ダウンロードしたテンプレート(**users.csv**)を開きます。 \*CSVの入力方法についてはCSV[形式一覧\(](#page-9-0)P.9)を参照してください。
- **4** ファイルを更新し、上書き保存をします。

**INCLU** InterCLASS® Console Support v3.3 簡易マニュアル

### **5 [**ユーザー管理**]**画⾯の[**CSV**からインポート**]**アイコンをクリックします。

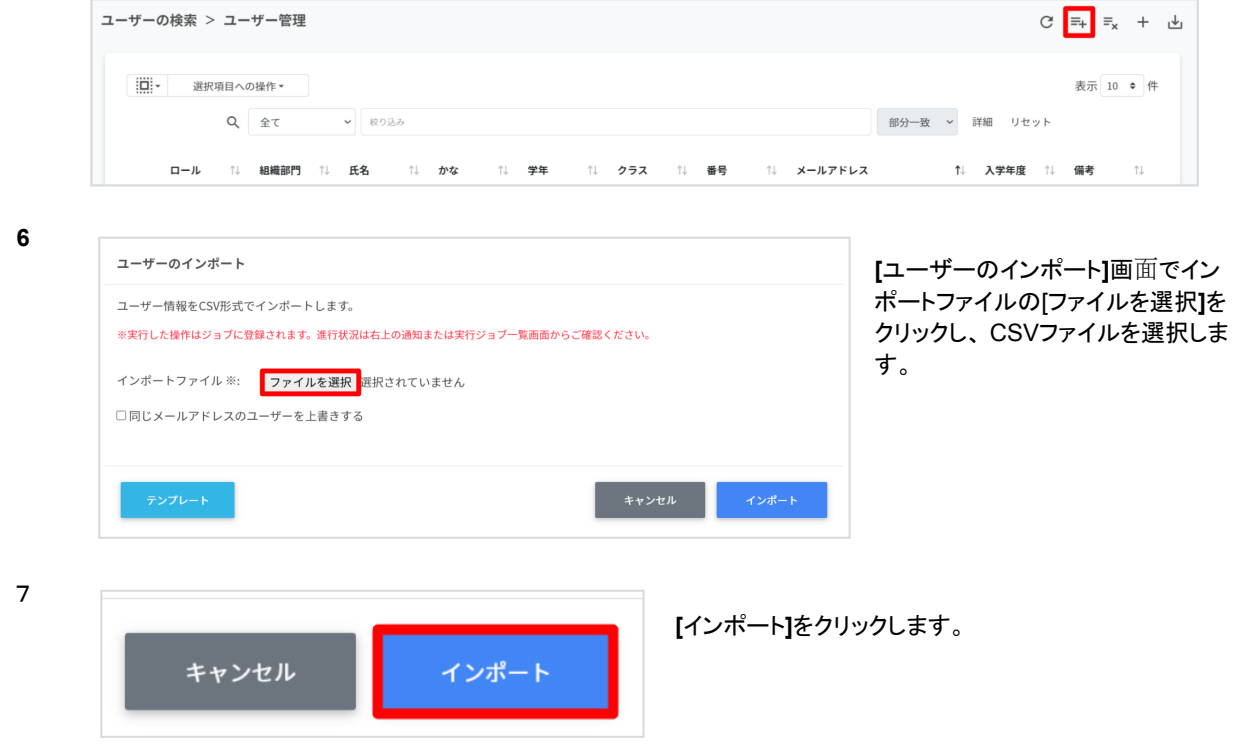

**8** CSVファイルからインポートしたユーザーが登録されます。

## ー<br>コ<sup>ー</sup>ポイント

 $\widetilde{\cdot}$ 

**[**同じメールアドレスのユーザーを上書きする**]**にチェックを⼊れると、既に登録されている ユーザーをインポートした場 合、ユーザー情報を更新します。 既に登録されているユーザーの組織やクラス、名前等を変更する場合は、チェックを 入れてからインポートを行ってください。

ユーザーの更新は、CSVファイルのパスワード情報が空欄の場合、既存のパスワードが引き続きご利用頂けます。

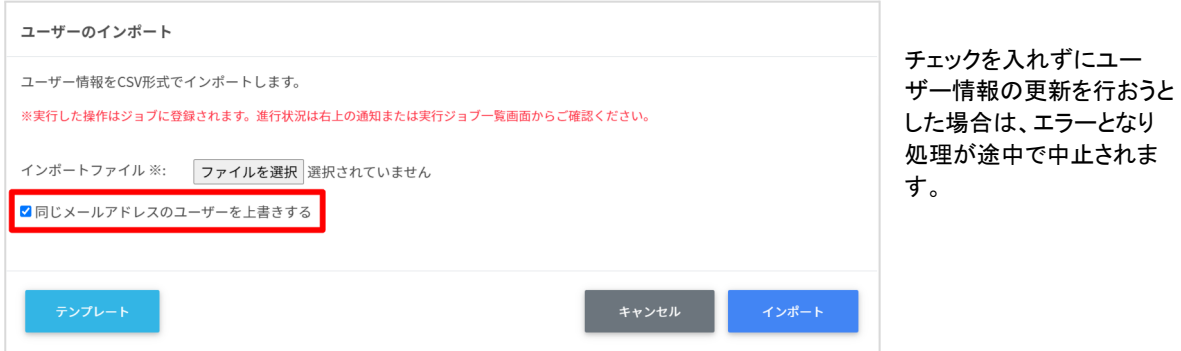

#### <span id="page-14-0"></span>ユーザーを**CSV**でエクスポートする

**1 [**ユーザー管理**]**画⾯の[**CSV**でエクスポート**]**アイコンをクリックします。

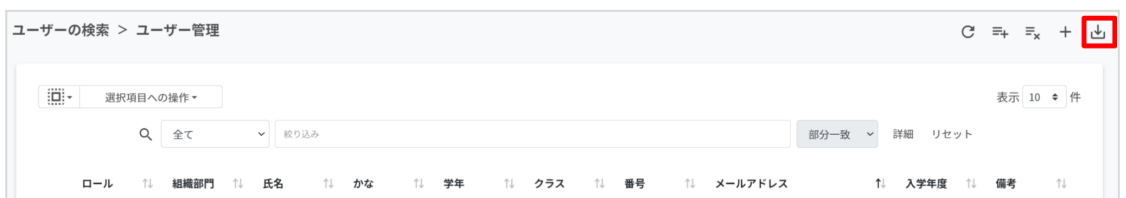

**2**

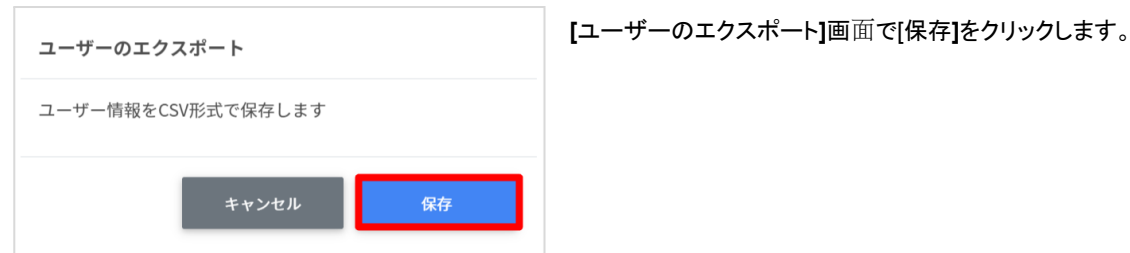

- **3** ユーザーをエクスポートしたCSVファイル(**users.csv**)がダウンロードされます。
- <span id="page-14-1"></span>既存ユーザーを**CSV**で一括変更・登録する
	- **1** 上記のユーザーをCSVでエクスポートする手順でエクスポートしたCSVファイルを編集します。 \*CSVの入力方法についてはCSV[形式一覧\(](#page-9-0)P.9)を参照してください。
	- **2** ファイルの変更箇所のみを更新し、上書き保存をします。 \*パスワードに変更がない場合は空欄のままにします。 \*組織部門を変更したい場合は、間違いのないようにあらかじめ**[**組織部門の管理**]**ページから組織部門情報を**CSV** でエクスポートしておくことをおすすめします。エクスポートしたCSVの組織部門をコピー&ペーストでお使い頂けま す。
	- **3 [**ユーザー管理**]**画⾯の[**CSV**からインポート**]**アイコンをクリックします。

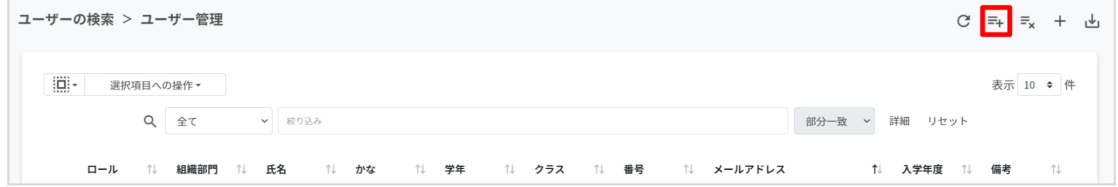

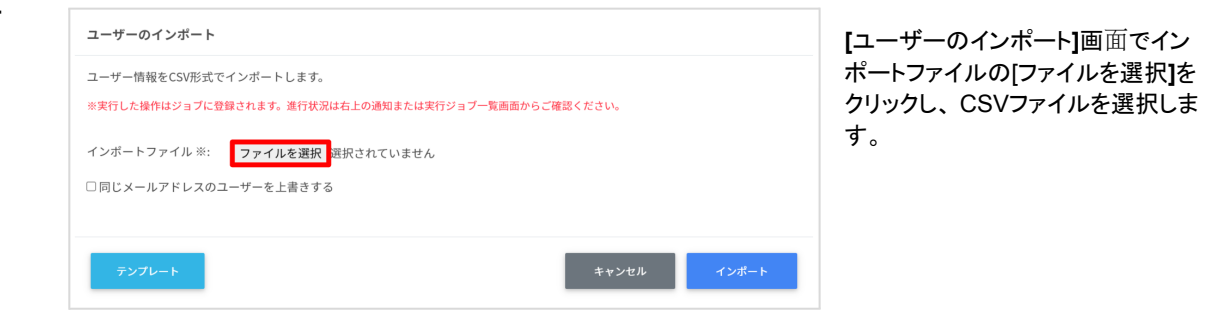

#### ユーザーのインボート

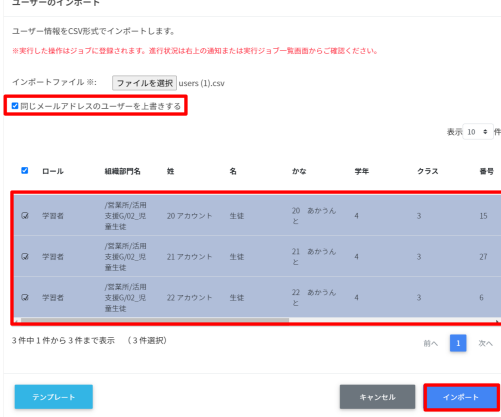

**[**同じメールアドレスのユーザーを上書きする**]**にチェックを⼊ れ、編集するユーザー の内容を確認し、**[**インポート**]**をクリッ クします。

ジョブに登録され、処理が実行されます。

<span id="page-15-0"></span>ユーザーを**CSV**で一括削除する

- **1** 上記のユーザーを**CSV**[でエクスポートする](#page-14-0)手順でエクスポートしたCSVファイルからユーザーのメールアドレスを確 認します。
- **2 [**ユーザー管理**]**画⾯の[**csv**⼀括削除**]**アイコンをクリックします。

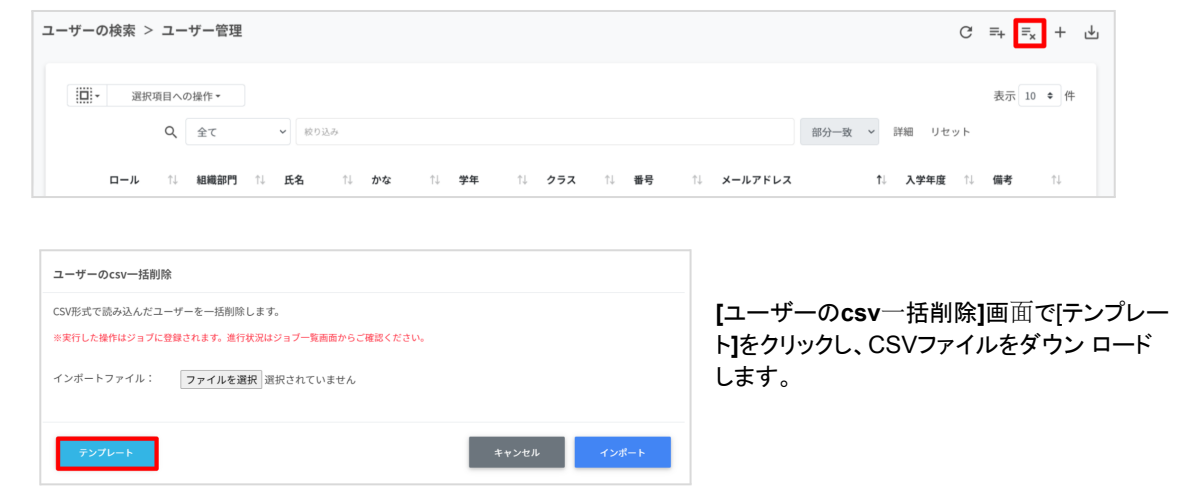

- **4** ダウンロードしたテンプレート(**deleteusers.csv**)に削除対象のユーザーアカウントを入力します。
- **5** deleteusers.csvファイルを上書き保存します。

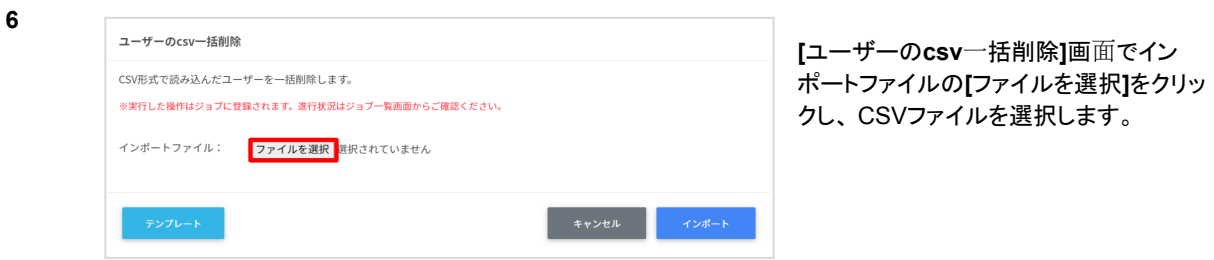

**7**

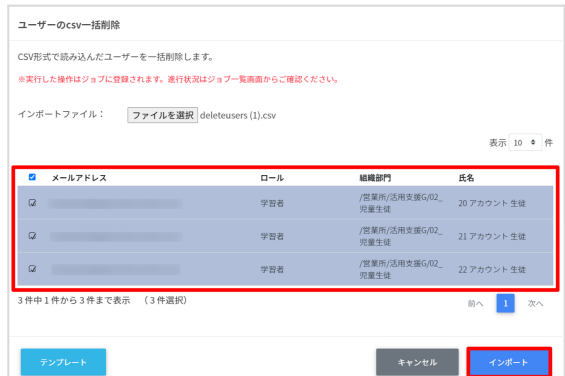

削除するユーザーの内容を確認し、[インポート**]**をク リックします。

<span id="page-16-0"></span>ユーザーのロール(役割)を変更する

教師を学習者として登録してしまったり、学習者を教師として登録してしまった場合に役割を変更することができます。

**1 [**ユーザー管理**]**画⾯の各ユーザーにカーソルをあてると、右端三点のメニューアイコンが表示されます。 ロールを変更したいユーザーの行の**[**メニューアイコン**]**をクリックします。

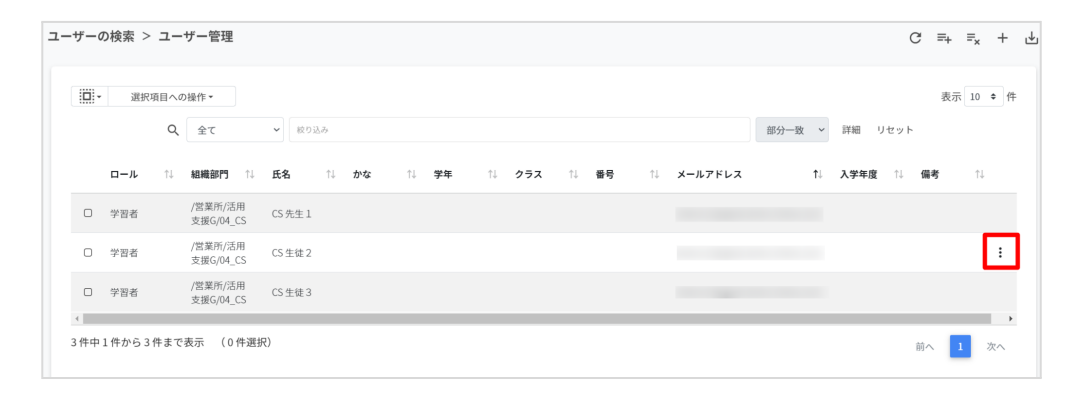

**2**

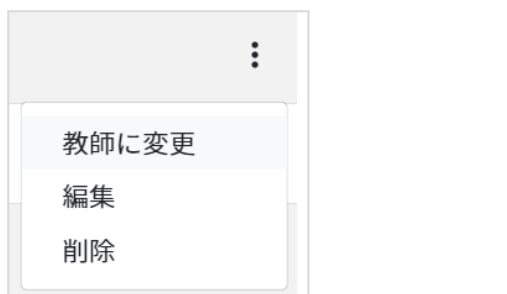

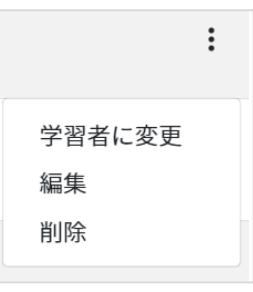

現在のロールが学習者の場合、**[**教師に変更**]**をクリック します。

現在のロールが教師の場合、**[**学習者に変更**]**をクリック します。

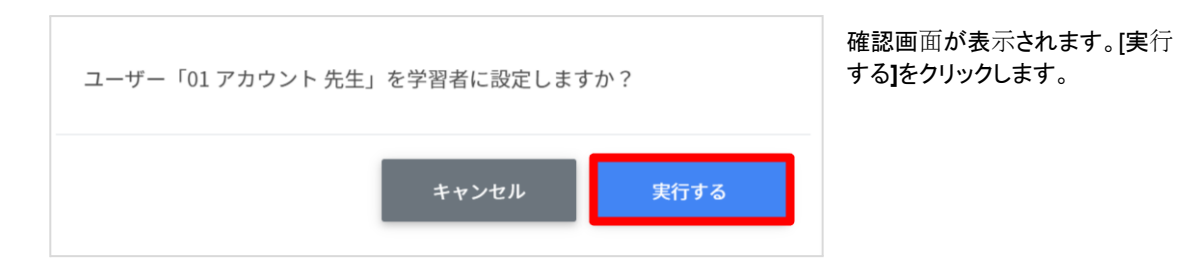

### <span id="page-17-0"></span>ユーザー情報を個別で編集する

**1 [**ユーザー管理**]**画⾯の各ユーザーにカーソルをあてると、右端三点のメニューアイコンが表示されます。 **-**<br>ロールを変更したいユーザーの行の[メニューアイコン]をクリックします。

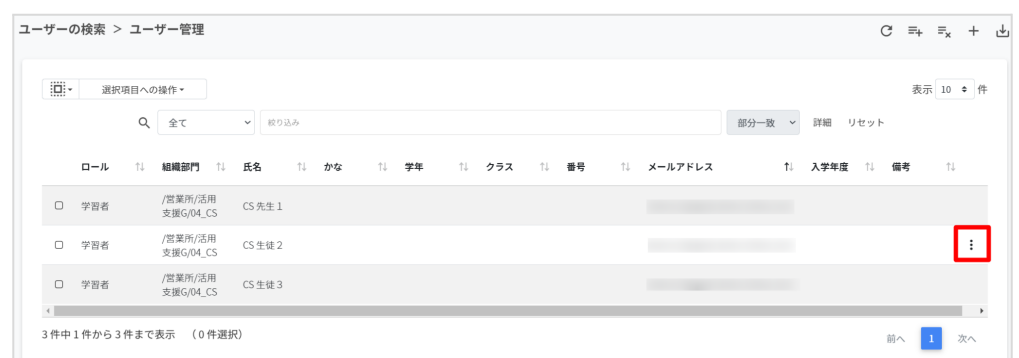

**2**

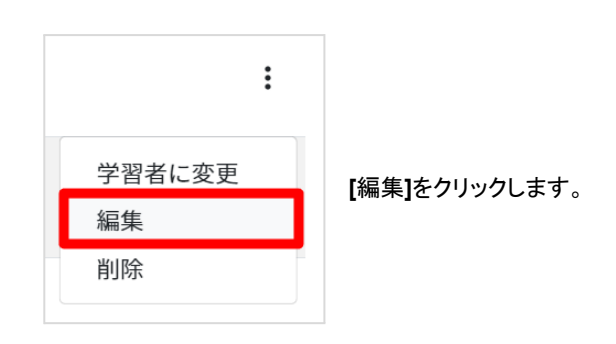

**3**

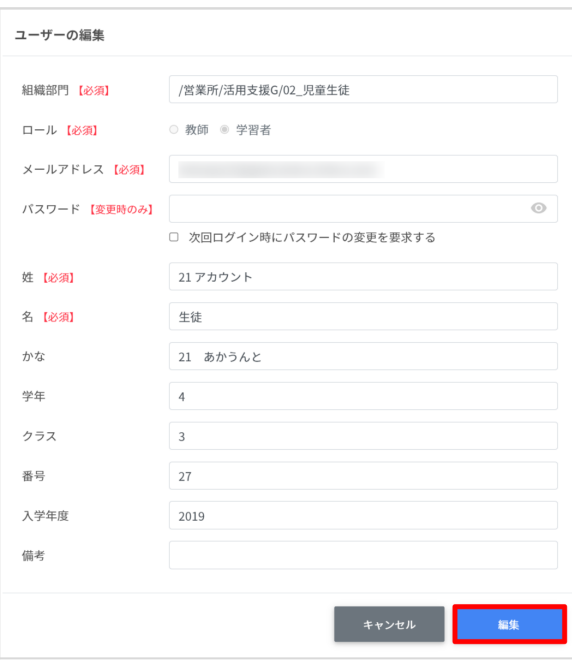

**[**ユーザーの編集**]**画面が表示されます。

情報を更新、変更したい箇所を上書きしたら[編集**]** ボタンをクリックします。

### \*パスワードは表示されません。パスワードに変更が ない場合は空欄のままにしてください。

\*パスワードを変更した場合、[次回ログイン時にパ スワードの変更を許可する、しない**]**を選択します。 チェックボックスをオンにした場合、ユーザーが変更 後のパスワードで初回ログインを行った際、強制的 にパスワード変更画面が表示され、ユーザー自身 のパスワードへ変更する必要があります。

<span id="page-18-0"></span>**1 [**ユーザー管理**]**画⾯の各ユーザーにカーソルをあてると、右端三点のメニューアイコンが表示されます。 ロールを変更したいユーザーの行の**[**メニューアイコン**]**をクリックします。

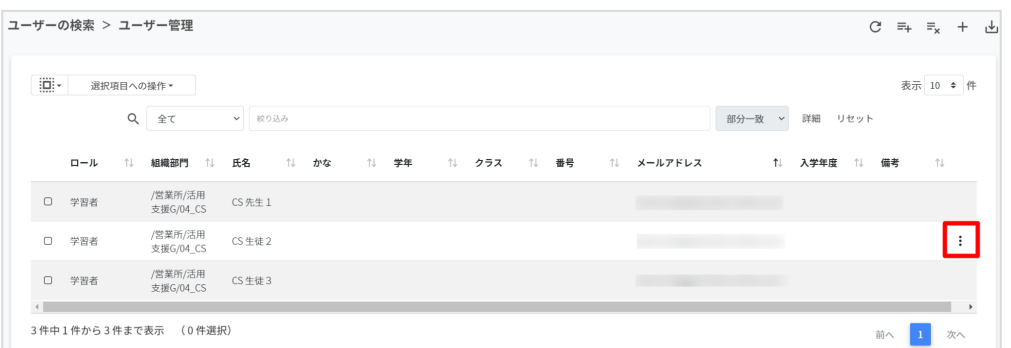

**2**

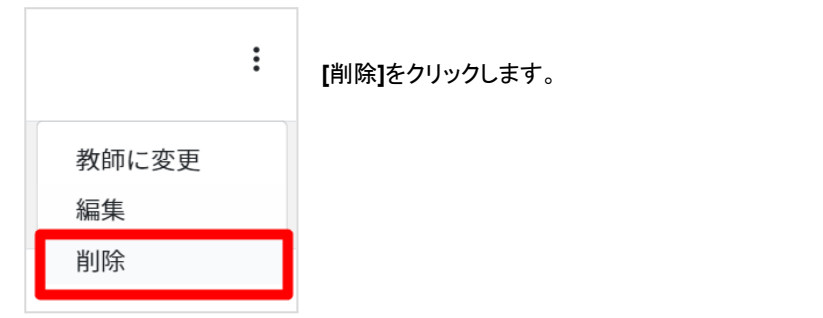

**3**

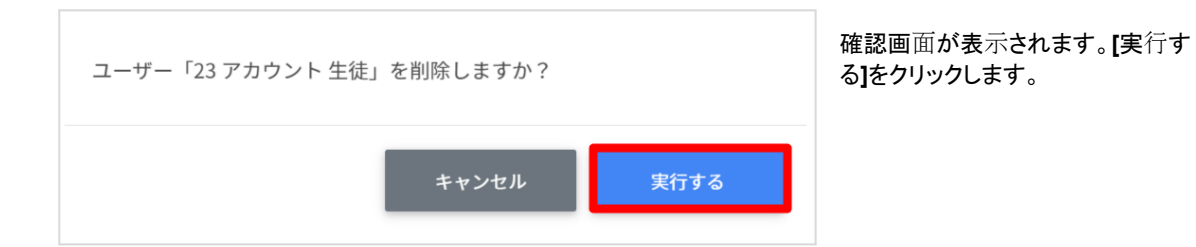

### ご注意

QRコードログインをONの状態でユーザーを削除し、再度同じユーザーを作成した場合は、QRコードの再発 行が必要です。

<span id="page-19-0"></span>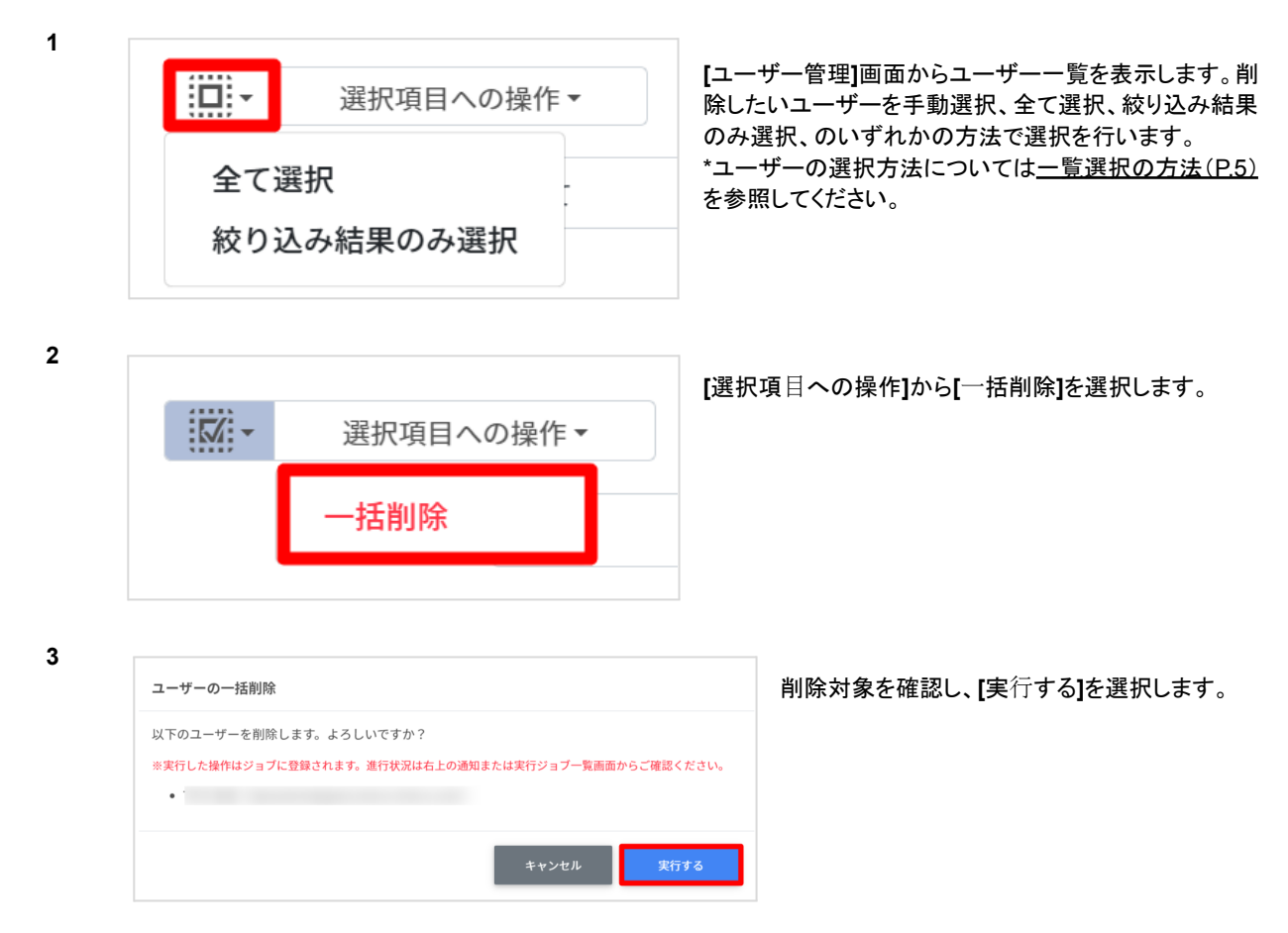

4 選択したユーザーが一括削除されます。

### ご注意

全て選択を実行した場合、現在画面に表示されているユーザーだけではなく、前後のページのユーザーも選 択されます。 削除を実⾏する前に、ダイアログに表⽰される削除対象を必ずご確認ください。

### <span id="page-20-0"></span>**Classroom** 管理

<span id="page-20-1"></span>ここでは管理対象組織内の Google Classroom のクラスとメンバーの管理を行います。

### **Classroom**の作成

<span id="page-20-2"></span>管理対象組織内のGoogleClassroomの作成や削除を行います。

**Classroom** 作成の管理画面を表示する

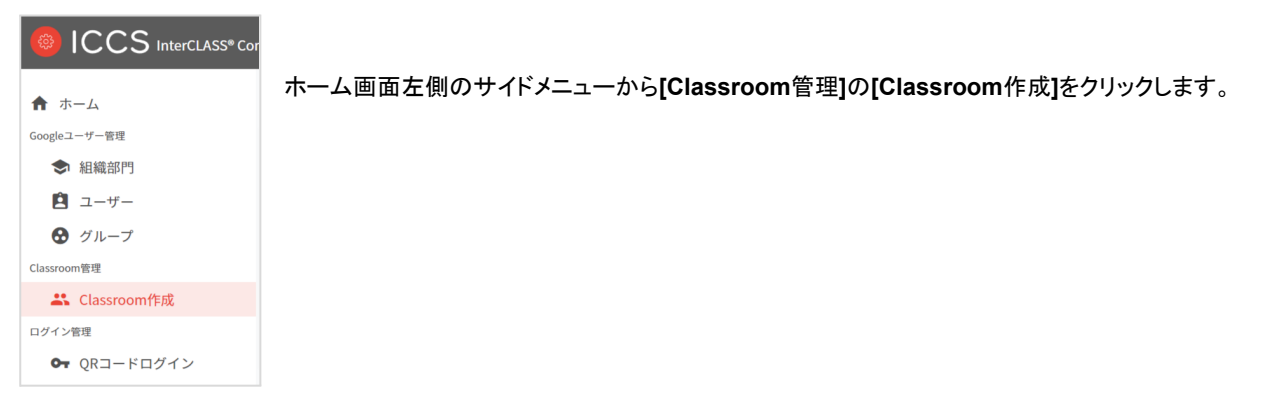

<span id="page-20-3"></span>クラスを検索・ソートする

● 絞り込み

絞り込みの検索ボックスでクラス名・セクション・教室・主担任名・主担任メールアドレス・組織部門名・副担任メール アドレス列でキーワードによる絞り込み検索ができます。

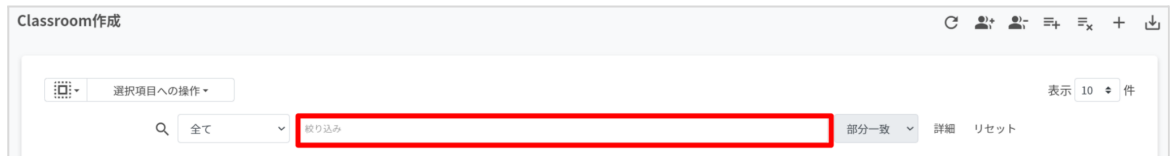

**●** 詳細な絞り込み

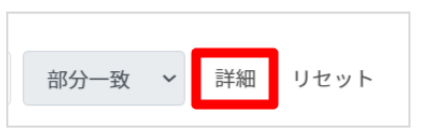

絞り込み検索ボックスに右側に表示されている**[**詳細**]**をクリックすると キーワードの部分一致や完全一致の条件を指定し、表示することができ ます

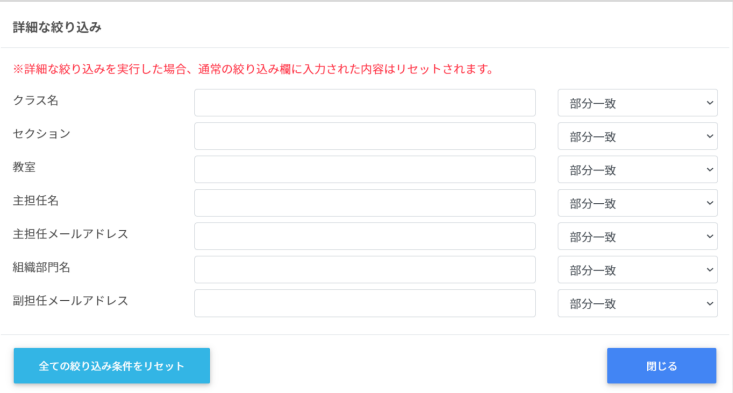

**[**詳細な絞り込み**]**画⾯で検索ボックス にキーワードを入力し、閉じるをクリッ クしま す。

<span id="page-21-0"></span>クラスルームのユーザー数を取得する(個別)

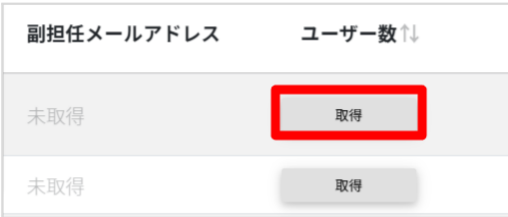

対象のクラスルームの行の右端に表示される**[**ユーザー数**]**欄の **[**取得**]**をクリックし、ユーザー数を取得します。

<span id="page-21-1"></span>クラスルームのユーザー数を取得する(一括)

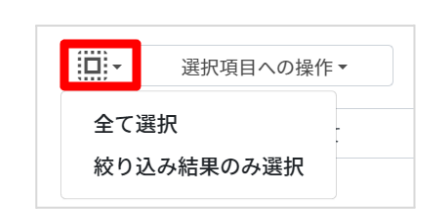

**[Classroom**作成**]**画面からクラスルーム一覧を表示します。ユーザー数 を取得したいクラスルームを手動選択、全て選択、絞り込み結果のみ選 択、のいずれかの方法で選択を行います。 \*クラスルームの選択方法について[は一覧選択の方法\(](#page-5-2)P.5)を参照してく ださい。

**2**

**1**

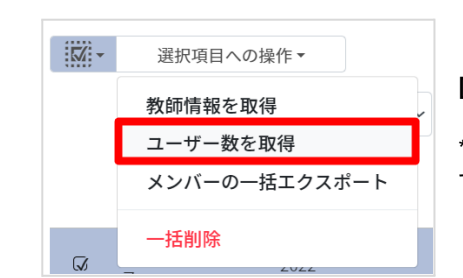

**[**選択項⽬への操作**]**から**[**ユーザー数を取得**]**を選択します。

\*選択するクラスルームの数が多い場合、ユーザー数の取得が全件完了 するまで時間を要する場合があります。

ポイント ユーザー数を取得した際にはユーザー数でのソートが可能です。

<span id="page-21-2"></span>教師情報を取得する

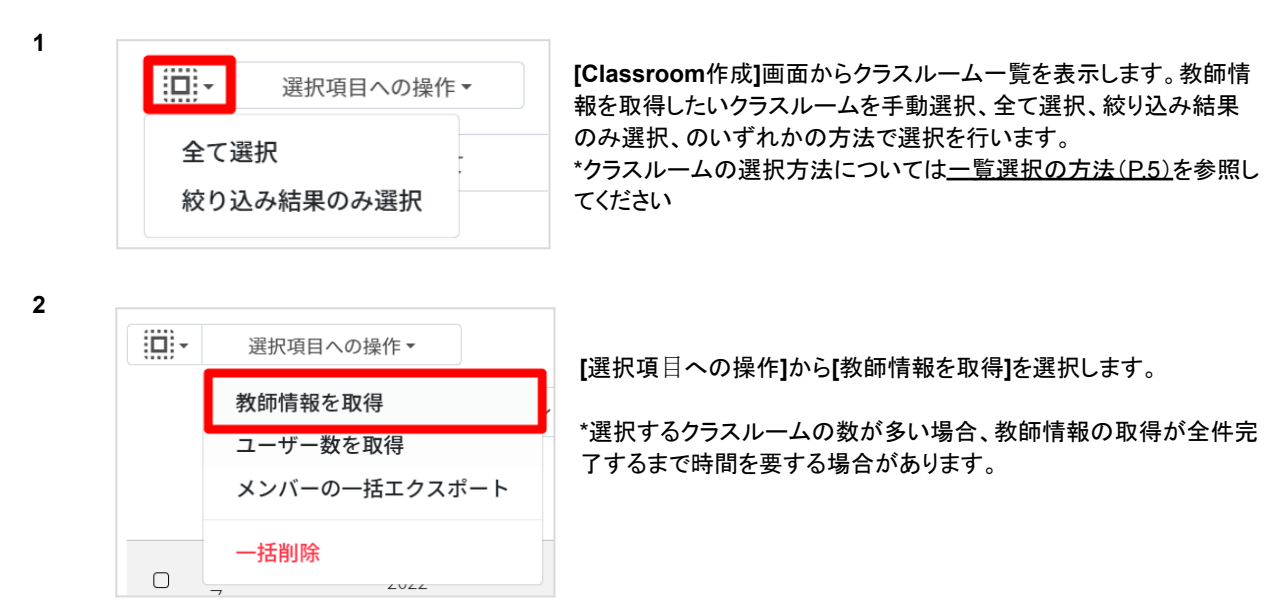

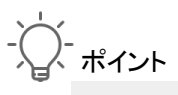

教師情報を取得すると、主担任名と主担任の組織部門名、副担任メールアドレスが表示されます。

### <span id="page-22-0"></span>クラスルームを追加する

**1 [Classroom**作成**]**画⾯の**[**追加**]**アイコンをクリックします。

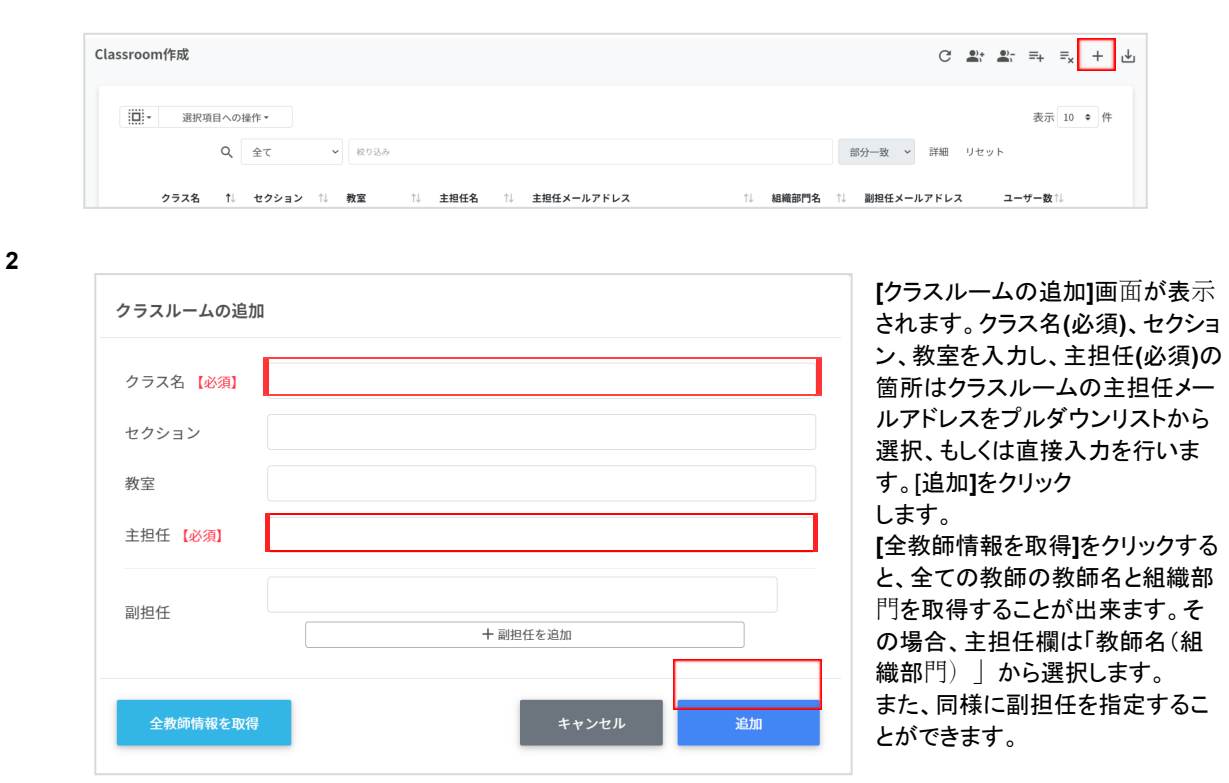

**3** 主担任のGoogle Classroomにクラスルームが追加されます。

### <span id="page-22-1"></span>クラスルームを**CSV**から一括作成する

**2**

**1 [Classroom**作成**]**画⾯の**[CSV**からインポート**]**アイコンをクリックしま

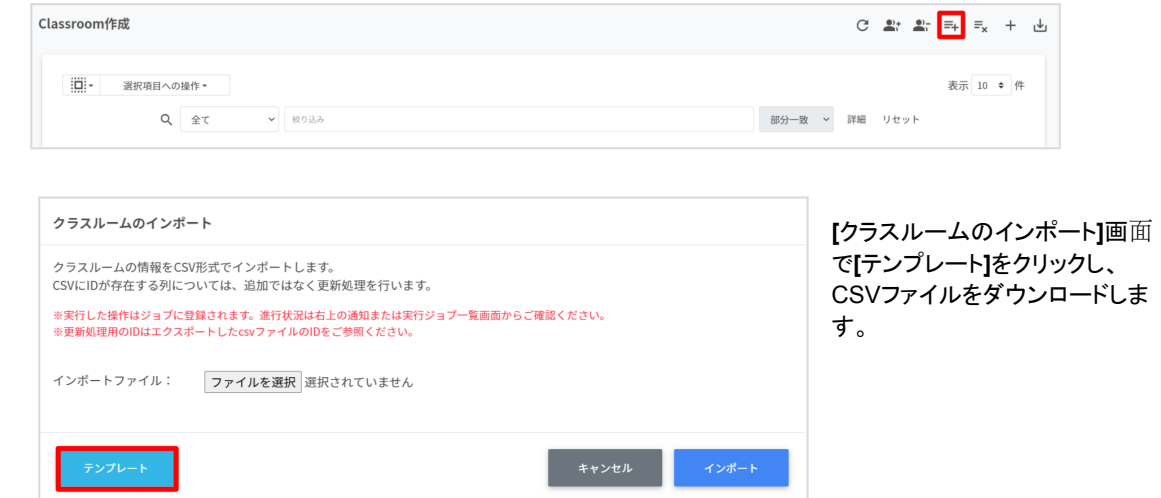

- **3** ダウンロードしたテンプレート(**classroom.csv**)に作成するクラス情報を入力します。
- **4** classroom.csvファイルを上書き保存します。

**5 [Classroom**作成**]**画⾯の**[CSV**からインポート**]**アイコンをクリックします。

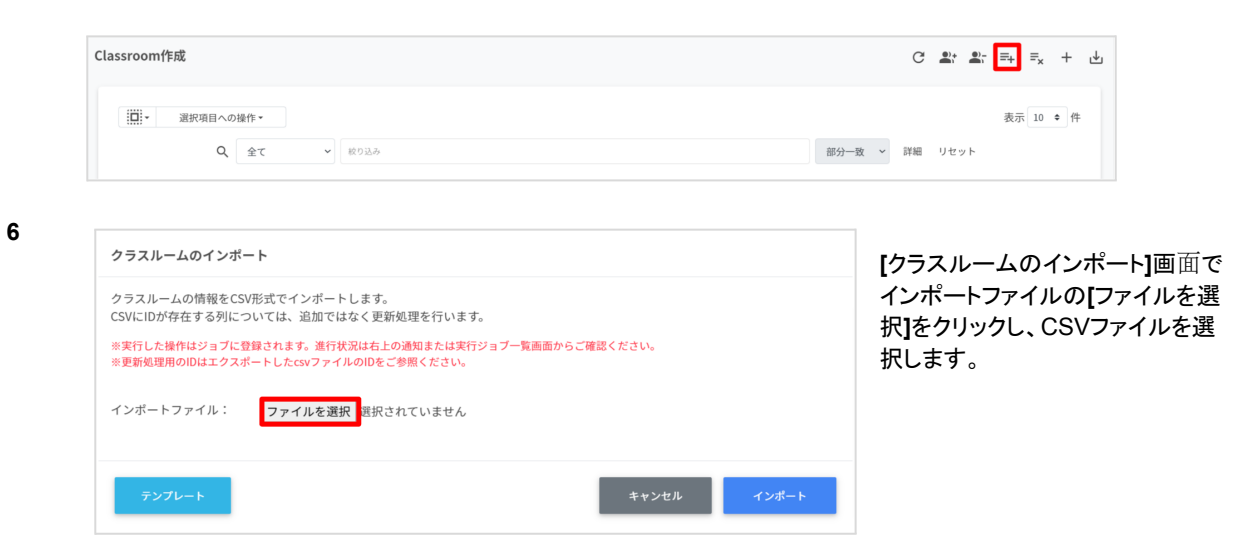

- **7** インポートするクラスルームの内容を確認し、**[**インポート**]**をクリックします。
- **8** インポートしたクラスが登録されます。

\*作成するクラスルームの数が多い場合、全件完了するまで時間を要する場合があります。

### <span id="page-23-0"></span>クラスルームを**CSV**でエクスポート

**2**

**1 [Classroom**作成**]**画⾯で[**CSV**でエクスポート**]**アイコンをクリックします。

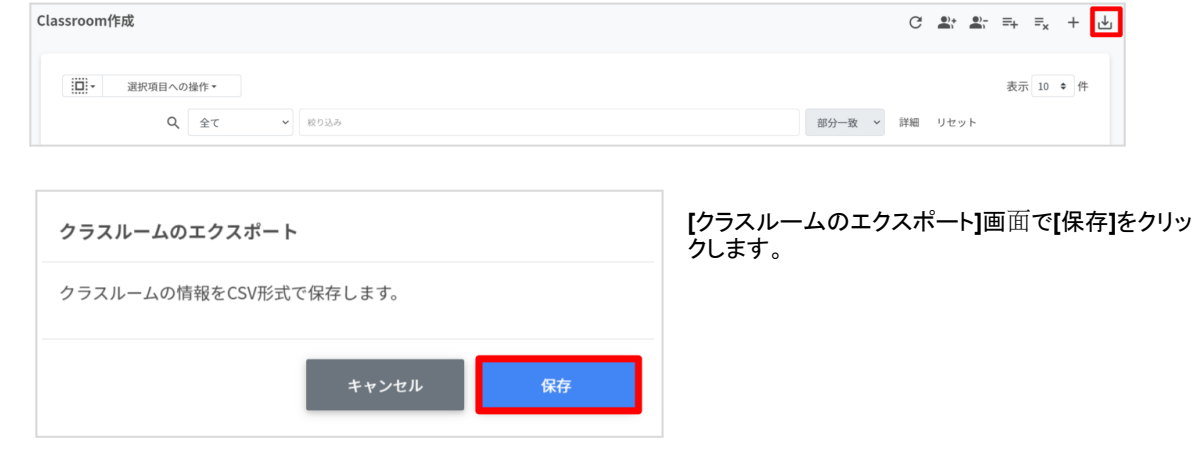

**3** クラスルームをエクスポートしたCSVファイル(**classroom.csv**)がダウンロードされます。

<span id="page-24-0"></span>クラスルームを**CSV**で一括変更・登録する

- **1** [クラスルームを](#page-23-0)CSVでエクスポート(P.23)の手順でCSVファイルをエクスポートします。
- **2** 変更したい箇所を編集し、上書き保存します。 \*F列のIDは編集しないでください。
- **3 [**クラスルーム作成**]**画⾯の**[csv**からインポート**]**アイコンをクリックします。

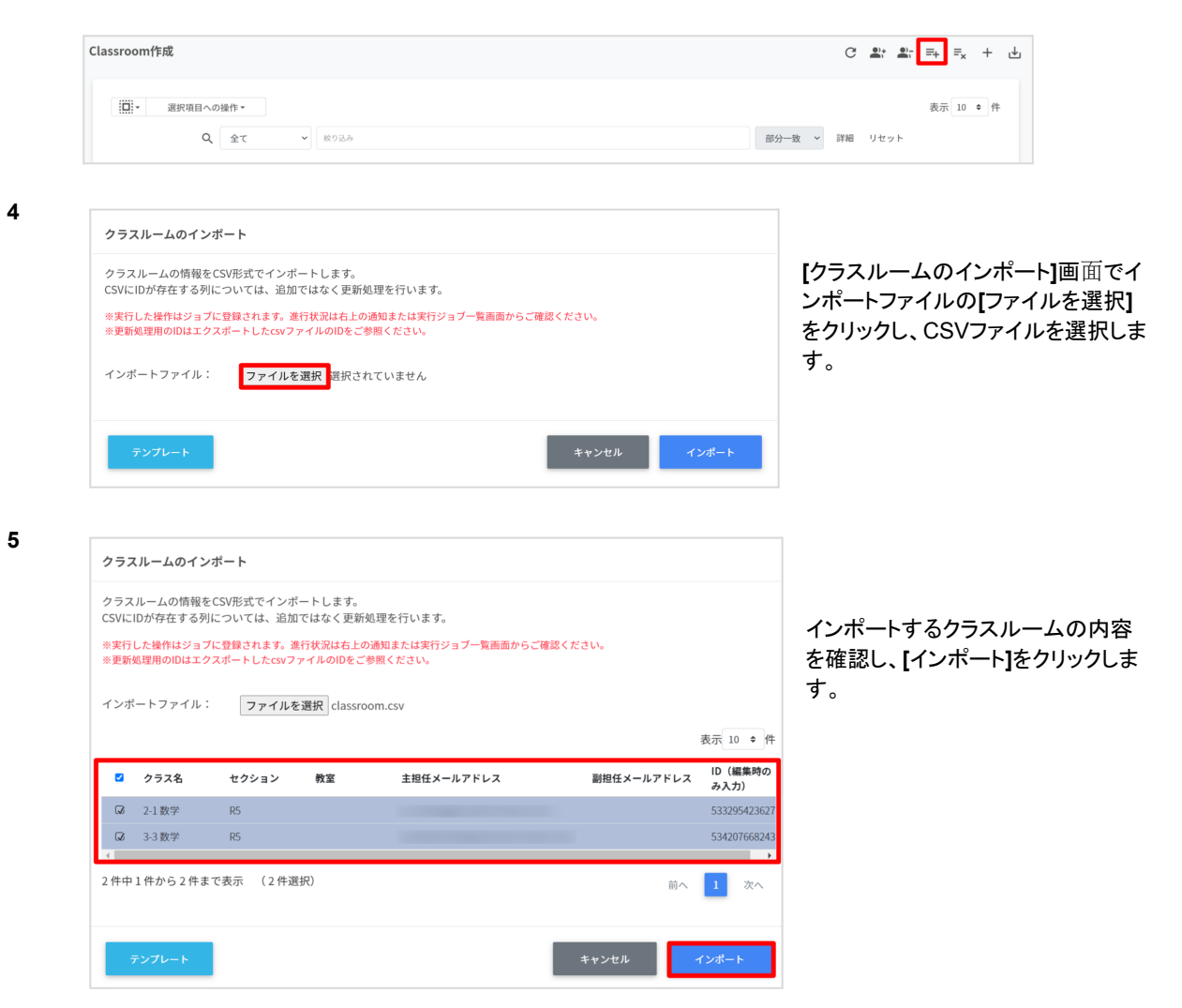

- <span id="page-25-0"></span>**1** [クラスルームを](#page-23-0)CSVでエクスポート(P.23)の手順でCSVファイルをエクスポートします。 削除したいクラスのクラス**ID**を確認します。
- **2 [Classroom**作成**]**画⾯の**[CSV**から⼀括削除**]**アイコンをクリックします。

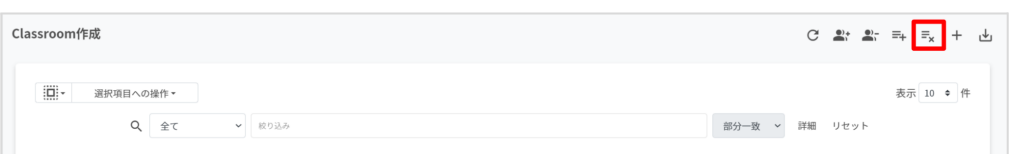

**3**

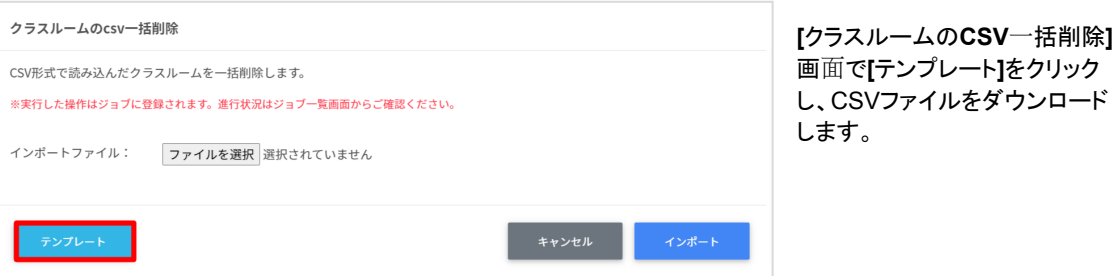

**4** ダウンロードしたテンプレート(**deleteclassroom.csv**)を編集します。上記1で確認した削除対象のクラスのクラス **ID**を記入し上書き保存します。

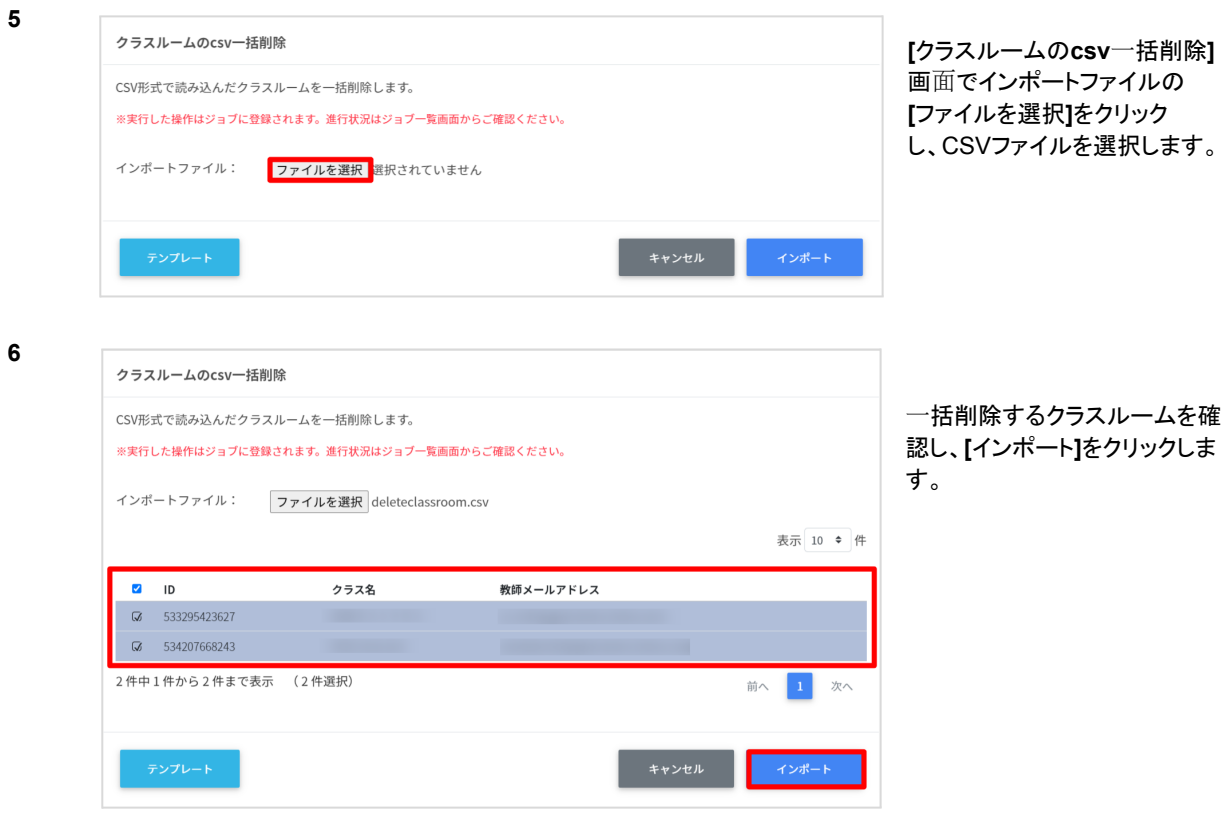

<span id="page-26-0"></span>**1 [Classroom**作成**]**画⾯の各クラスルームにカーソルをあてると、右端三点のメニューアイコンが表示されます。[メ ニューアイコン**]**をクリックし、**[**編集**]**をクリックします。

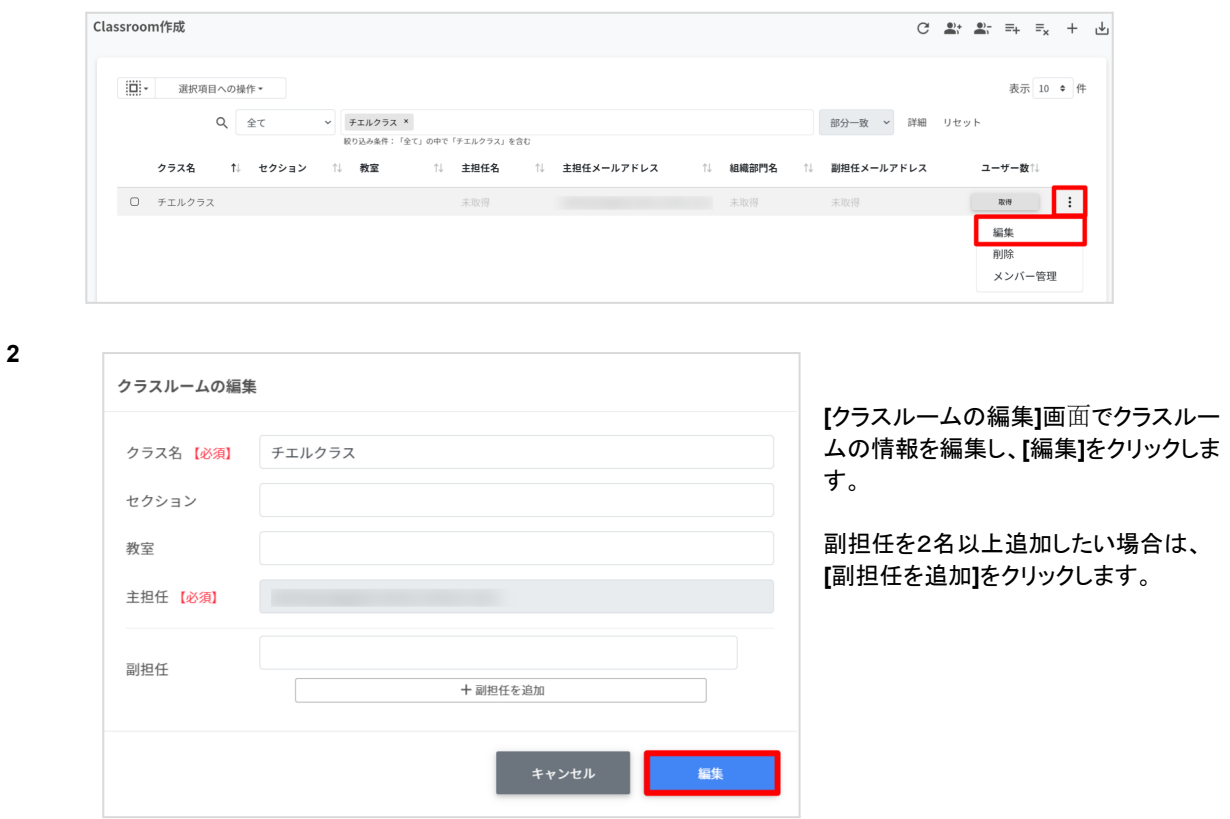

### <span id="page-26-1"></span>クラスルームを個別に削除する

**2**

**1 [Classroom**作成**]**画⾯の各クラスルームにカーソルをあてると、右端三点のメニューアイコンが表示されます。**[**メ ニューアイコン**]**をクリックし、**[**削除**]**をクリックします。

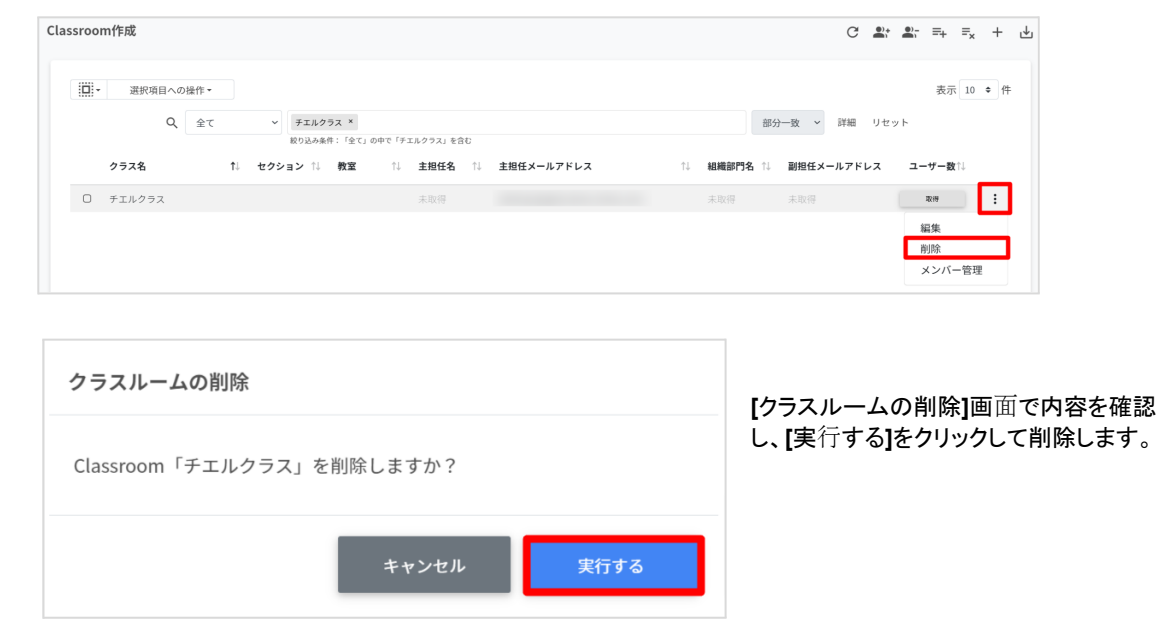

<span id="page-27-0"></span>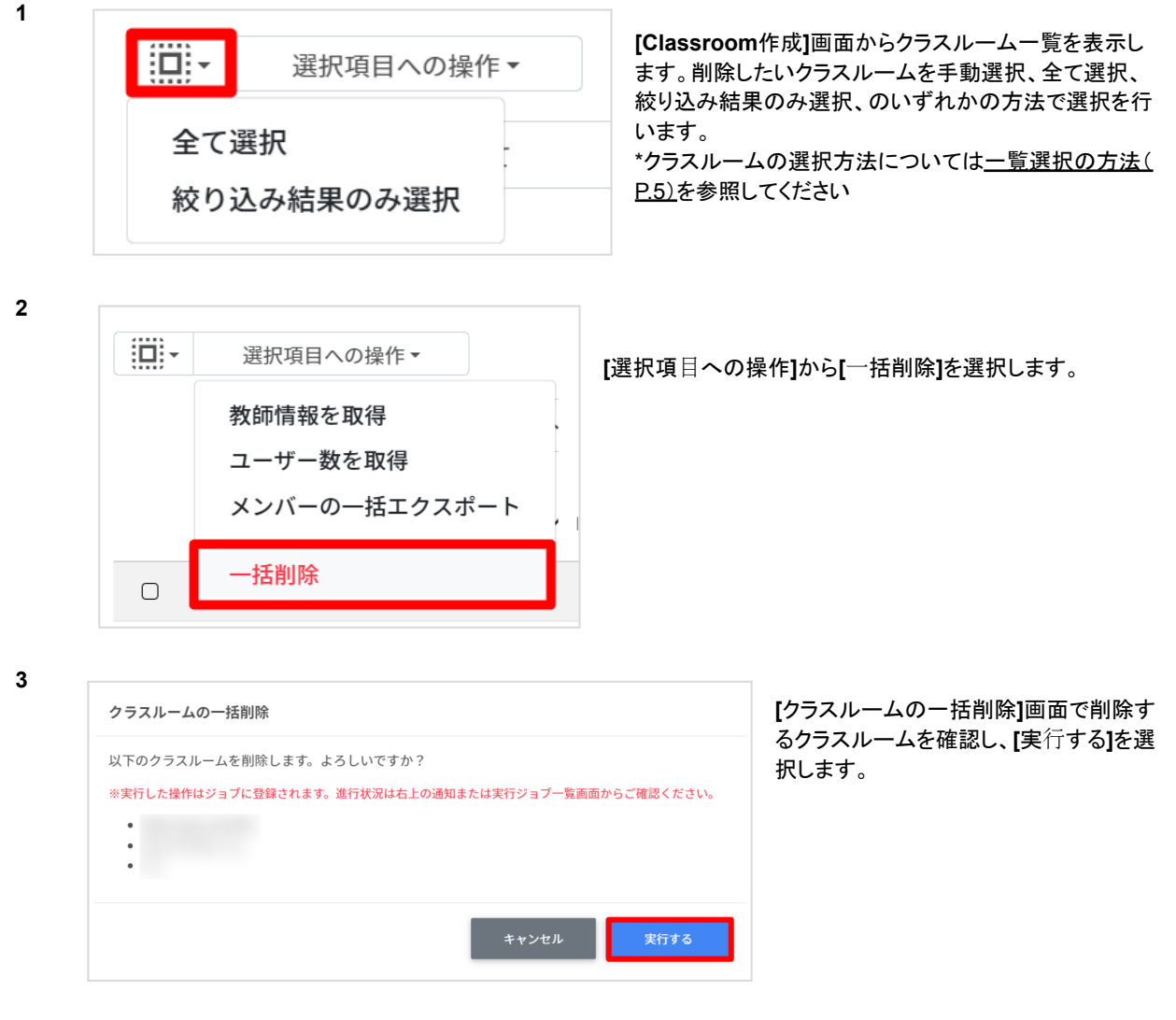

4 選択したクラスルームが一括削除されます。

### ご注意

全て選択を実行した場合、現在画面に表示されているクラスルームだけではなく、前後のページのクラス ルームも選択されます。削除を実行する前にダイアログに表示される削除対象のクラスルームをご確認くだ さい。

### <span id="page-28-0"></span>クラスのメンバー管理

各クラスに在籍する学習者を管理します。複数の学習者をユーザー⼀覧から選んでまとめてクラスに登録できます。

ポイント

学習者はクラスに直接登録されます。学習者がGoogle Classroomの画⾯でクラスへの「参加」の操作をする必要はあ りません。

### <span id="page-28-1"></span>クラスルームのメンバー管理画面を表示する

**1 [Classroom**作成**]**画⾯の各クラスルームにカーソルをあてると、右端三点のメニューアイコンが表示されます。**[**メ ニューアイコン**]**をクリックし、[メンバー管理**]**をクリックします。

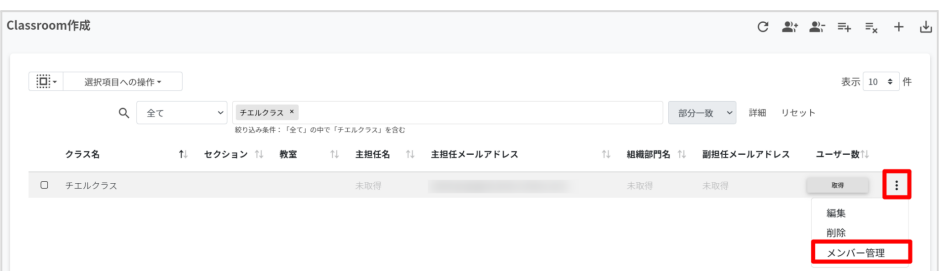

**2 [**メンバーの管理**]**画⾯が表⽰されます。

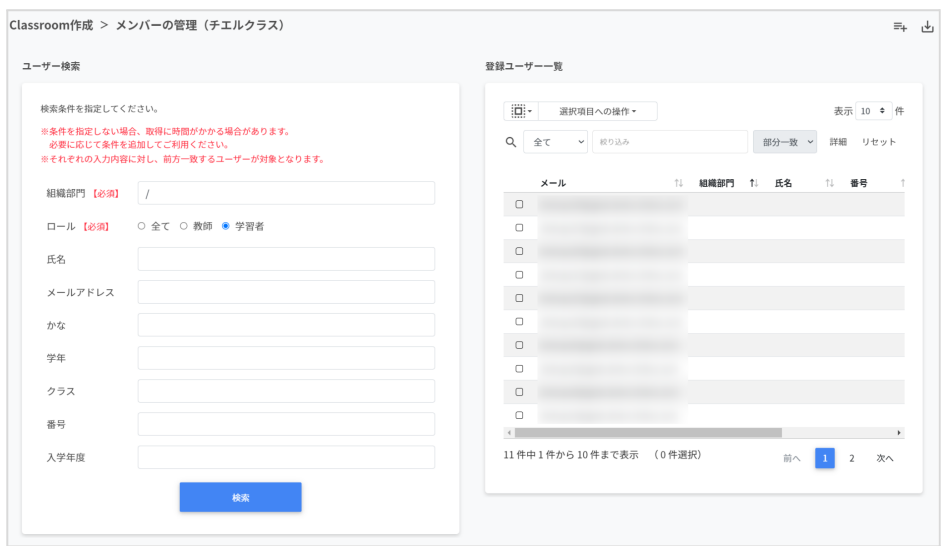

### <span id="page-29-0"></span>クラスルームにメンバーを追加する

### **1**

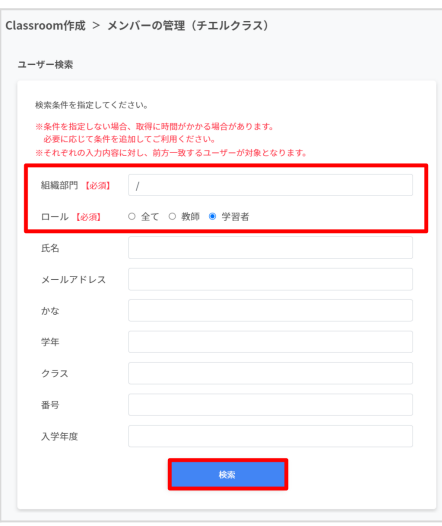

**[**メンバーの管理**]**画⾯の左側、ユーザー検索でクラスに追加する ユーザーの組織部門とロール(必須)を指定し、必要があればそ の他の検索項目も入力を行い、**[**検索**]**をクリックします。

**2 [**メンバーの管理**]**画⾯で表⽰されたユーザー⼀覧から対象クラスに追加したいユーザーのチェックボックスにチェッ クを⼊れます。

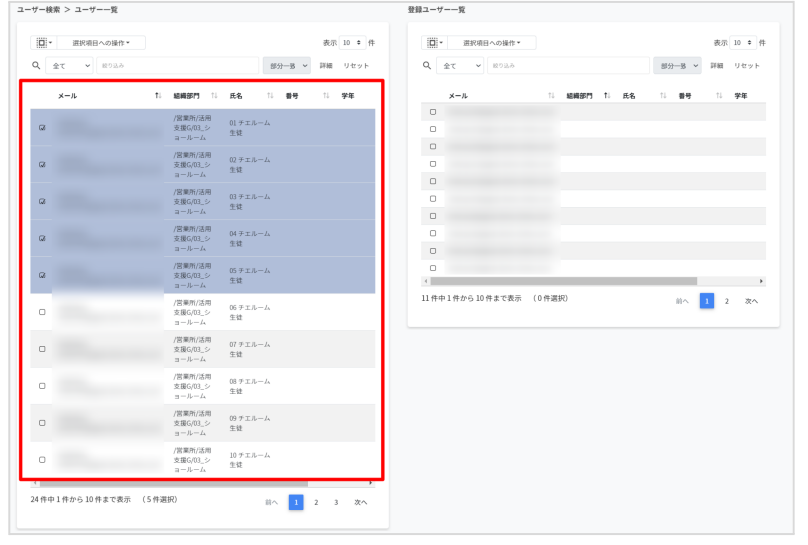

**3**

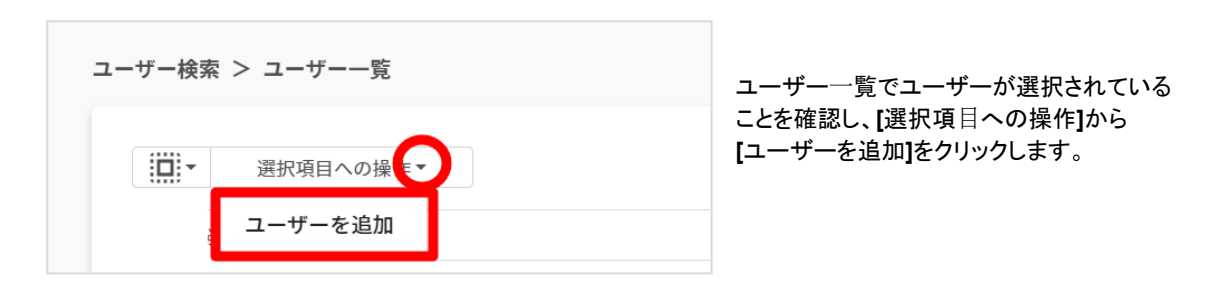

4 選択したユーザーが登録ユーザー一覧に移動し、メンバーとして登録されます。

<span id="page-30-0"></span>クラスルームからメンバーを除外する

**1 [**メンバーの管理**]**画⾯の右側、**[**登録ユーザー一覧**]**から除外対象のユーザーを検索し、除外したいユーザーの チェックボックスにチェックを⼊れます。

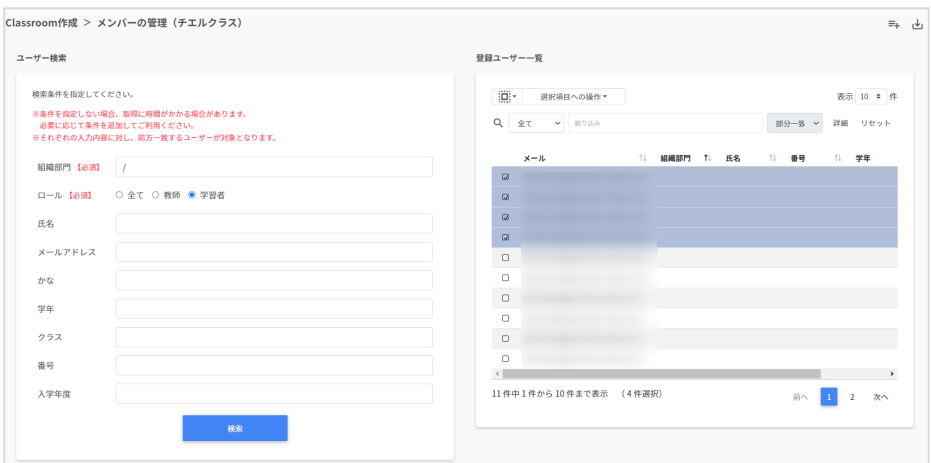

**2**

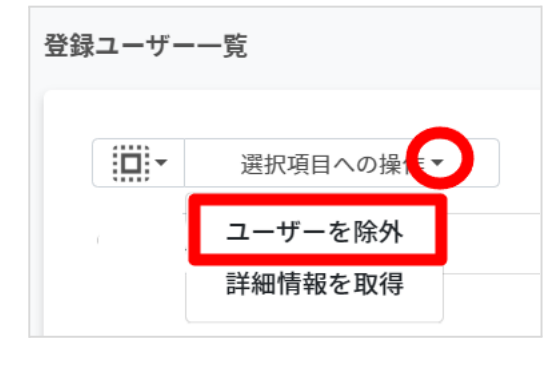

**[**登録ユーザー⼀覧**]**で除外するユーザーが選択されている ことを確認し、**[**選択項⽬への操作**]**から**[**ユーザーを除外**]**を クリックします。

**3** 選択したユーザーがクラスから除外されます。

### )<br>、ポイント

**[**選択項⽬への操作**]**から**[**詳細情報**]**を取得をクリックすると、**[**登録ユーザー⼀覧**]**にメールアドレス以外の情報を表⽰ します。

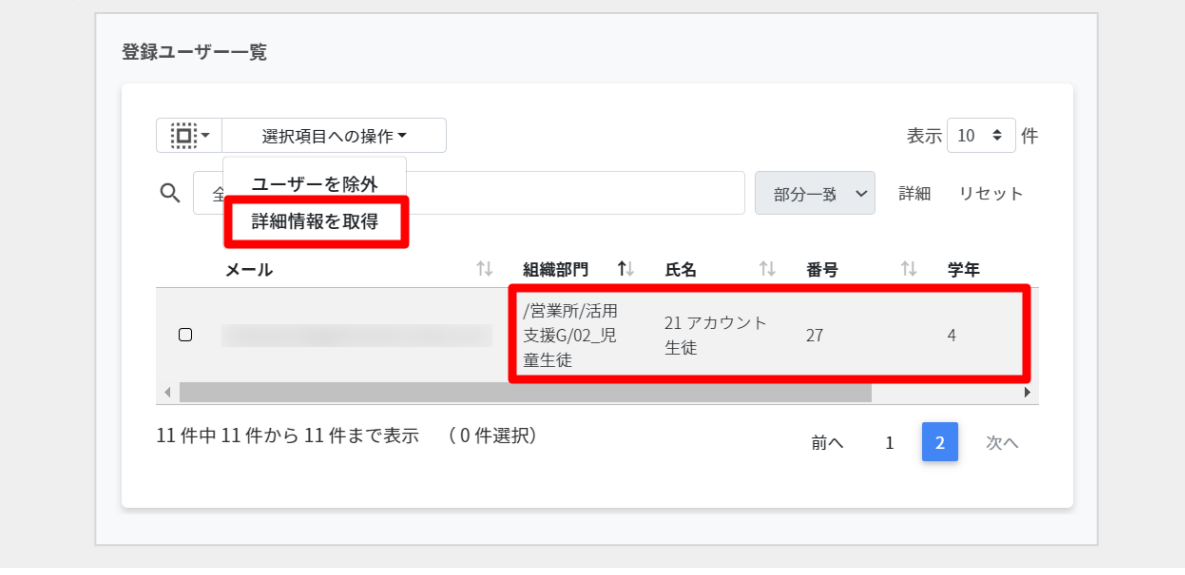

### <span id="page-31-0"></span>クラスルームのメンバーを**CSV**から一括で登録する

**1 [Classroom**作成**]**画⾯の各クラスルームにカーソルをあてると、右端三点のメニューアイコンが表示されます。**[**メ ニューアイコン**]**をクリックし、**[**メンバー管理**]**をクリックし、**[**メンバーの管理**]**画面を表示します。

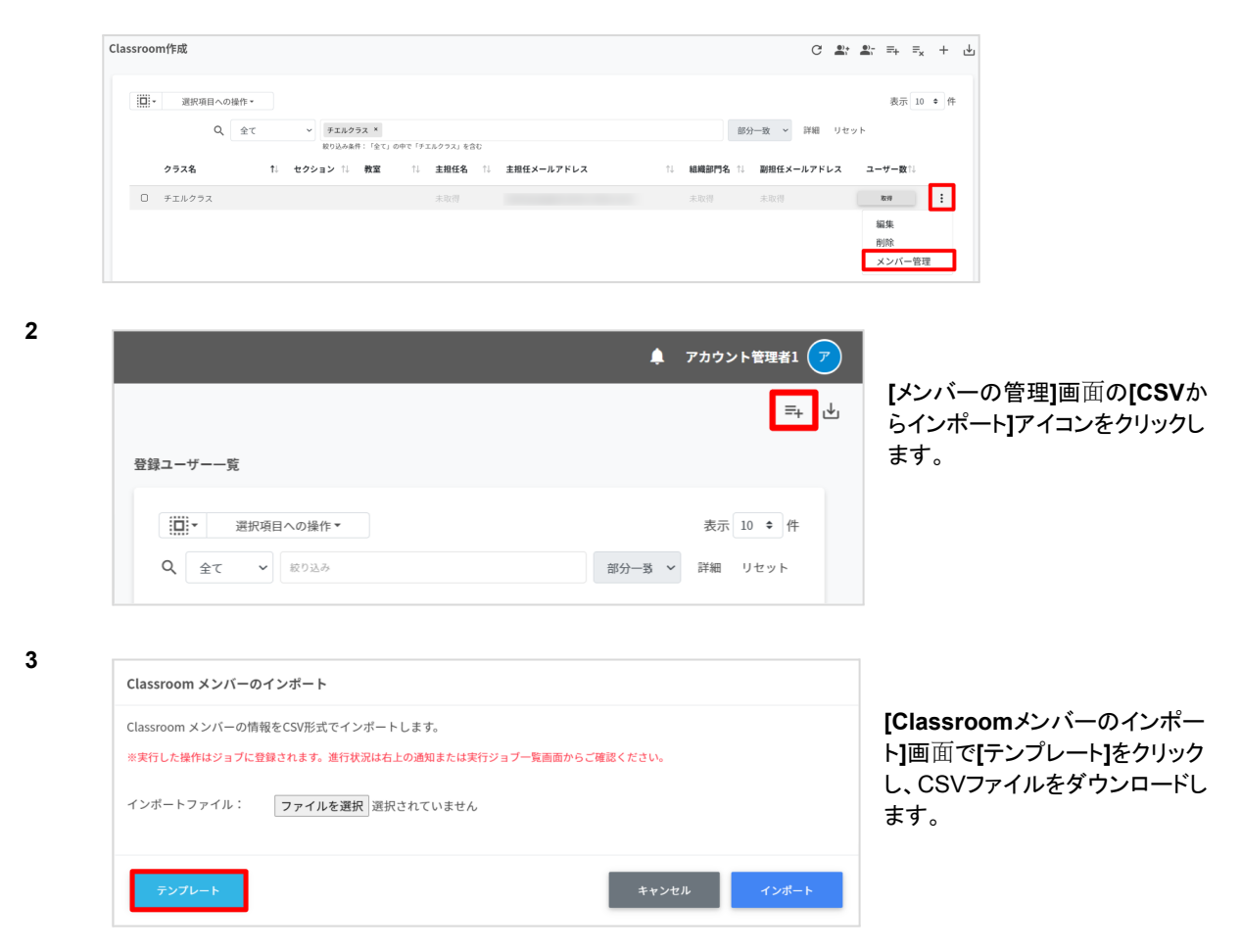

**4** ダウンロードしたテンプレート(**classroommember.csv**)を編集します。クラスに追加したい学習者のメールアドレ スを記入し、上書き保存します。

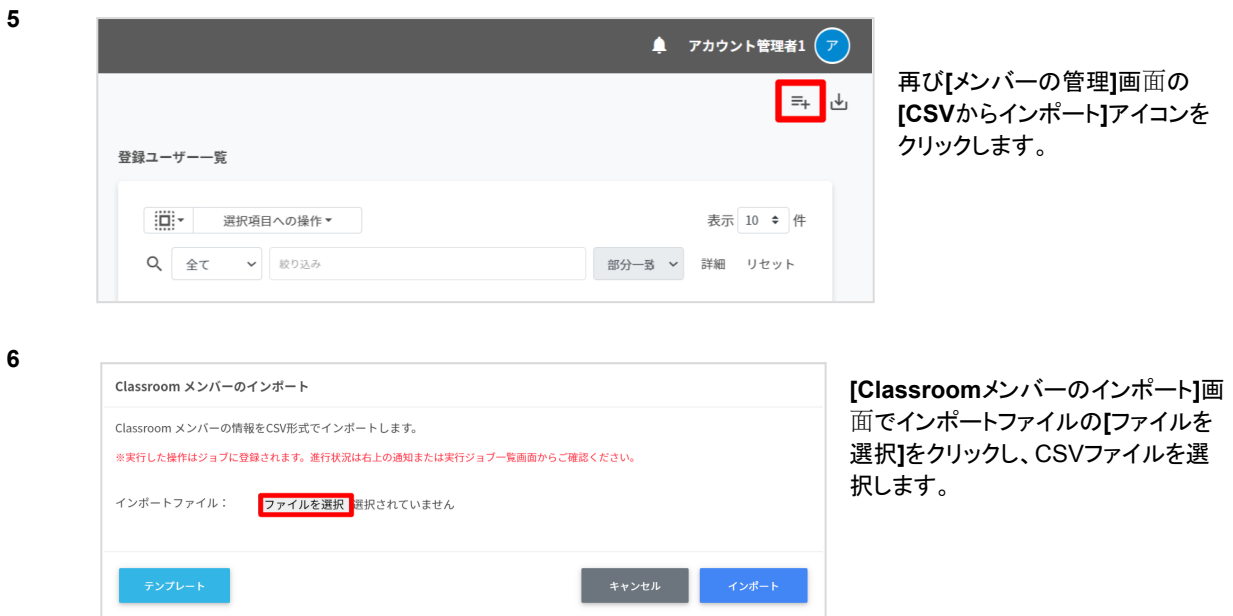

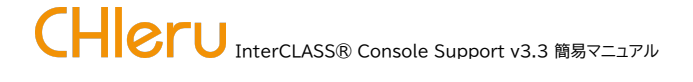

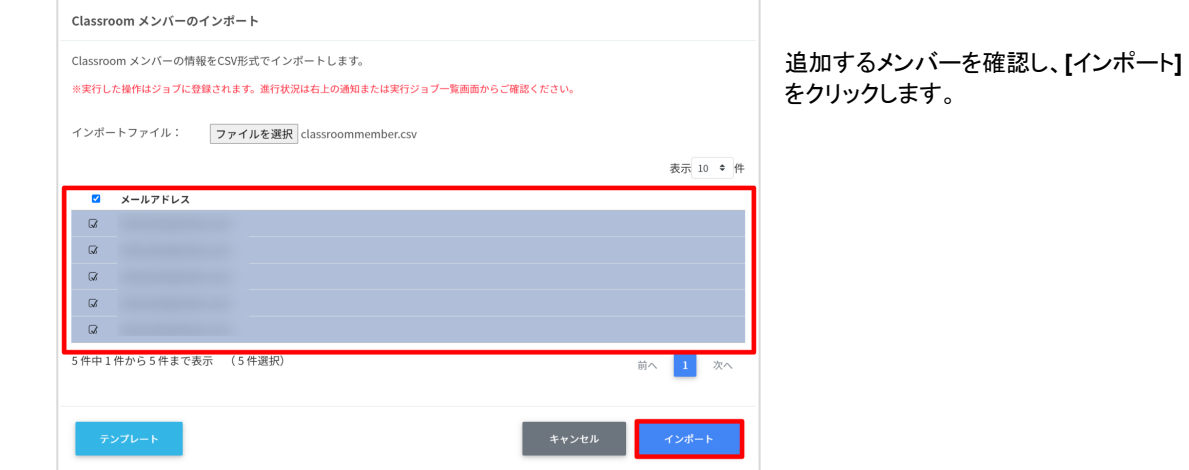

**8** CSVファイルからインポートしたメンバーがクラスに登録されます。

<span id="page-32-0"></span>クラスルームのメンバーを**CSV**でエクスポートする

**7**

**1 [Classroom**作成**]**画⾯の各クラスルームにカーソルをあてると、右端三点のメニューアイコンが表示されます。**[**メ ニューアイコン**]**をクリックし、**[**メンバー管理**]**をクリックし、**[**メンバーの管理**]**画面を表示します。

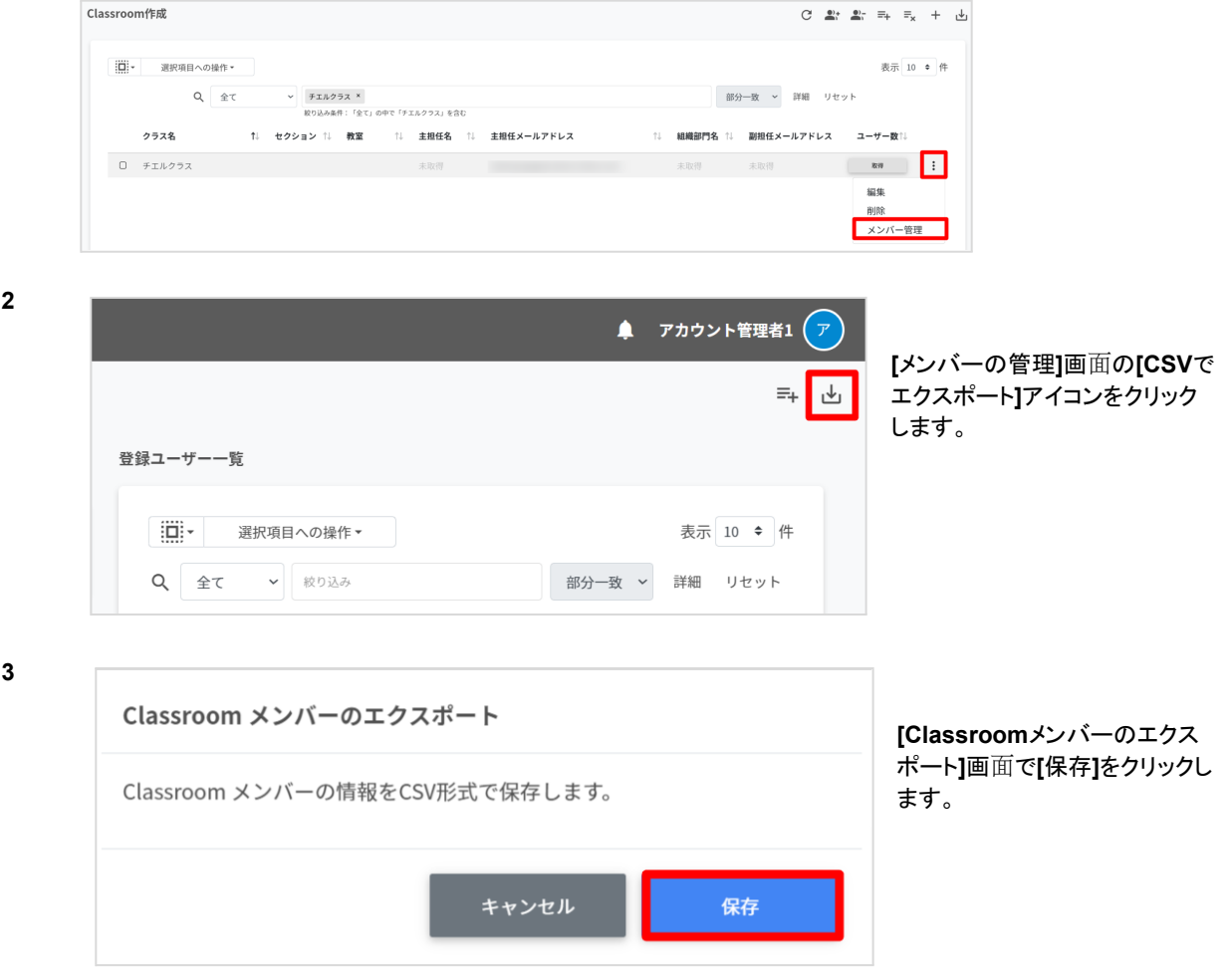

**4** ClassroomメンバーをエクスポートしたCSVファイル(**classroommember.csv**)がダウンロードされます。

### <span id="page-33-0"></span>複数クラスへのメンバー管理登録・一括除外

<span id="page-33-1"></span>複数クラスに在籍する学習者を一括で登録・除外します。

クラスルームの情報を**CSV**でエクスポートする

- **1** 「クラスルームを**CSV**[でエクスポート」\(](#page-23-0)**P.23**)を参照して、クラスルーム情報をエクスポートします。
- **2** エクスポートしたCSVファイル(**classroom.csv**)を開き、IDを控えます。

<span id="page-33-2"></span>複数のクラスルームのメンバーを一括で登録する

**2**

**5**

**1 [Classroom**作成**]**画⾯の**[**一括メンバー追加**]**アイコンをクリックします。

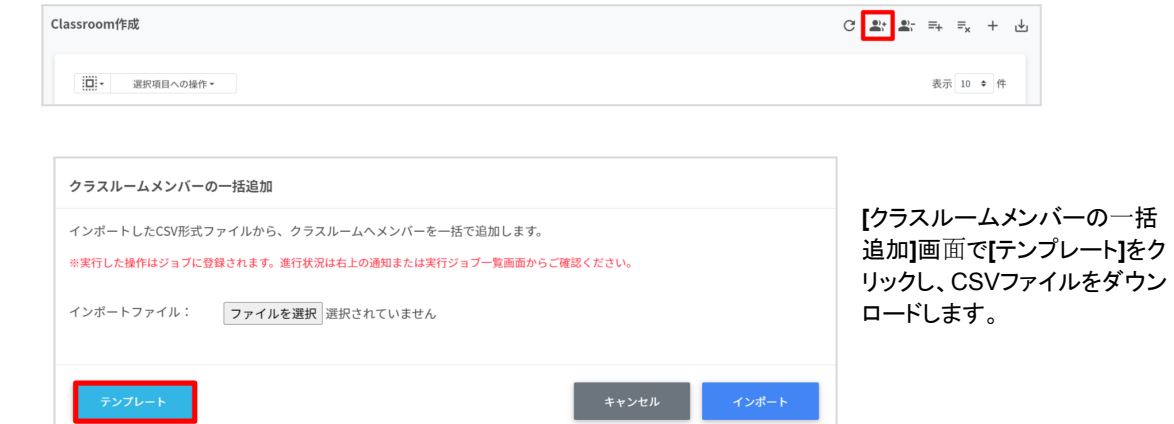

**3** ダウンロードしたテンプレート(**classroomsmember.csv**)を開きます。対象クラスのIDとクラスに追加したい学習者 のメールアドレスを記入します。

\*IDの列には「クラスルームを**CSV**[でエクスポート」\(](#page-23-0)**P.23**)の手順で確認したクラスのクラスIDをコピー&ペーストで 記入します。

ファイルの更新が完了したら上書き保存します。

**4** 再び、**[Classroom**作成**]**画⾯の**[**一括メンバー追加**]**アイコンをクリックします。

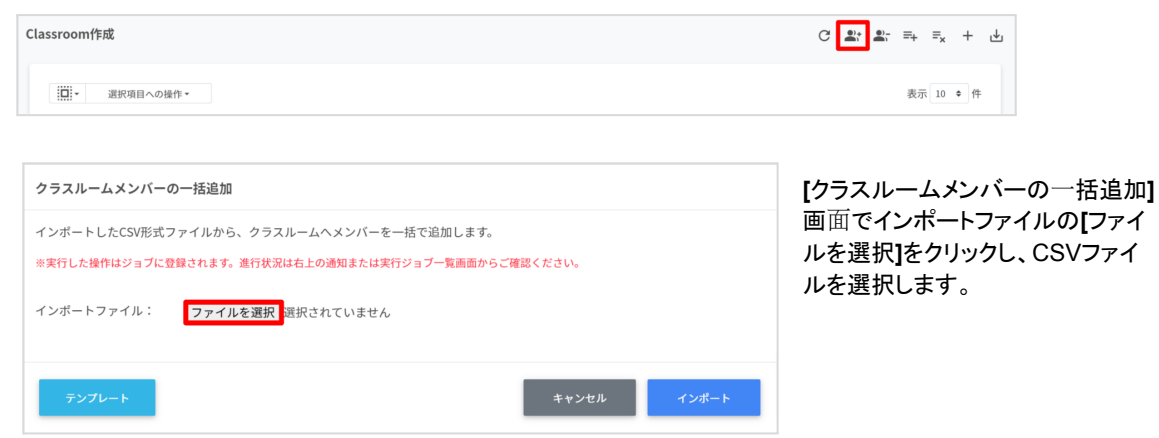

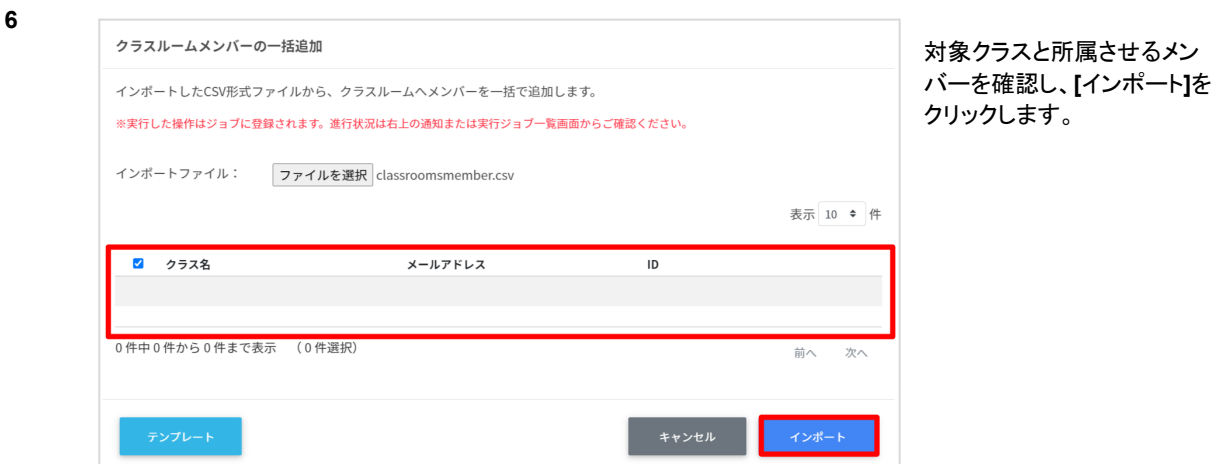

**7** 複数のクラスへ、インポートしたメンバーが一括で登録されます。

<span id="page-34-0"></span>複数のクラスルームのメンバーを一括で除外する

**1 [Classroom**作成**]**画⾯の**[**一括メンバー除外**]**アイコンをクリックします。

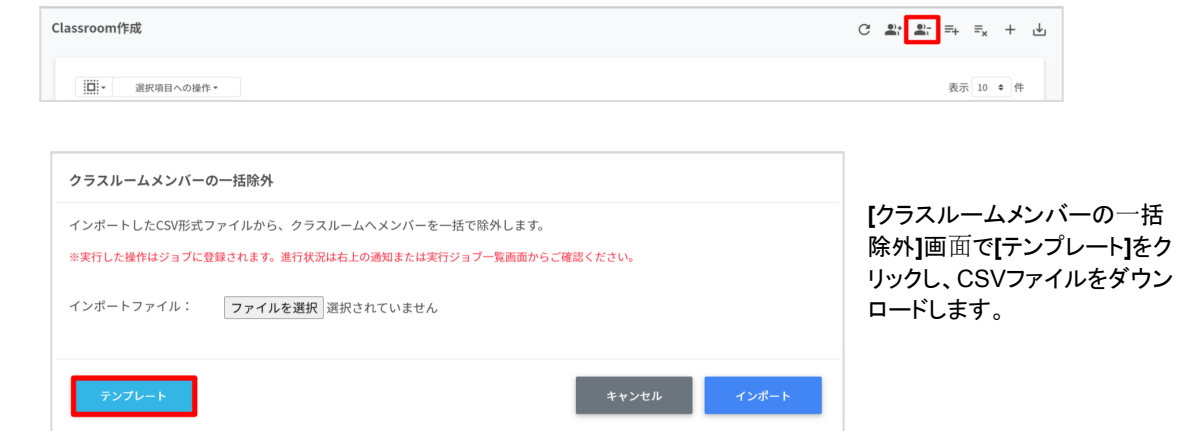

**3** ダウンロードしたテンプレート(**classroomsmember.csv**)を開きます。対象クラスのIDとクラスから除外したい学習 者のメールアドレスを記入します。

\*IDの列には「クラスルームを**CSV**[でエクスポート」\(](#page-23-0)**P.23**)の手順で確認したクラスのクラスIDをコピー&ペーストで 記入します。

ファイルの更新が完了したら上書き保存します。

**4** 再び、**[Classroom**作成**]**画⾯の**[**一括メンバー除外**]**アイコンをクリックします。

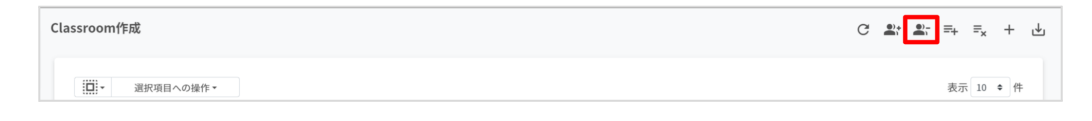

**5**

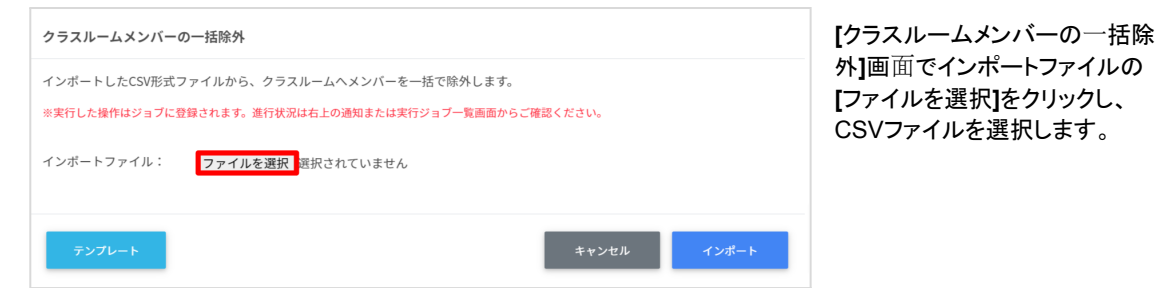

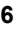

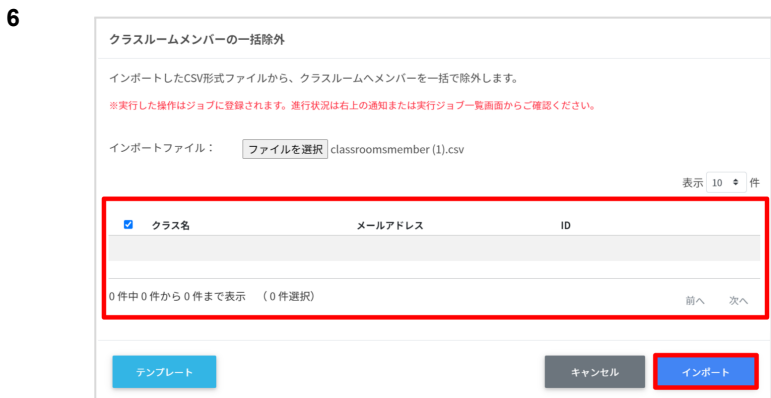

対象クラスと除外させるメンバーを確認し、

**[**インポート**]**をクリックします。

**8** 複数のクラスからインポートしたメンバーが一括で除外されます。

<span id="page-36-1"></span><span id="page-36-0"></span>Chromebookへのログイン用QRコードを有効にしたり、QRコードの印刷が行えます。

### **QR**コードログイン設定

<span id="page-36-2"></span>ログイン設定画面を表示する

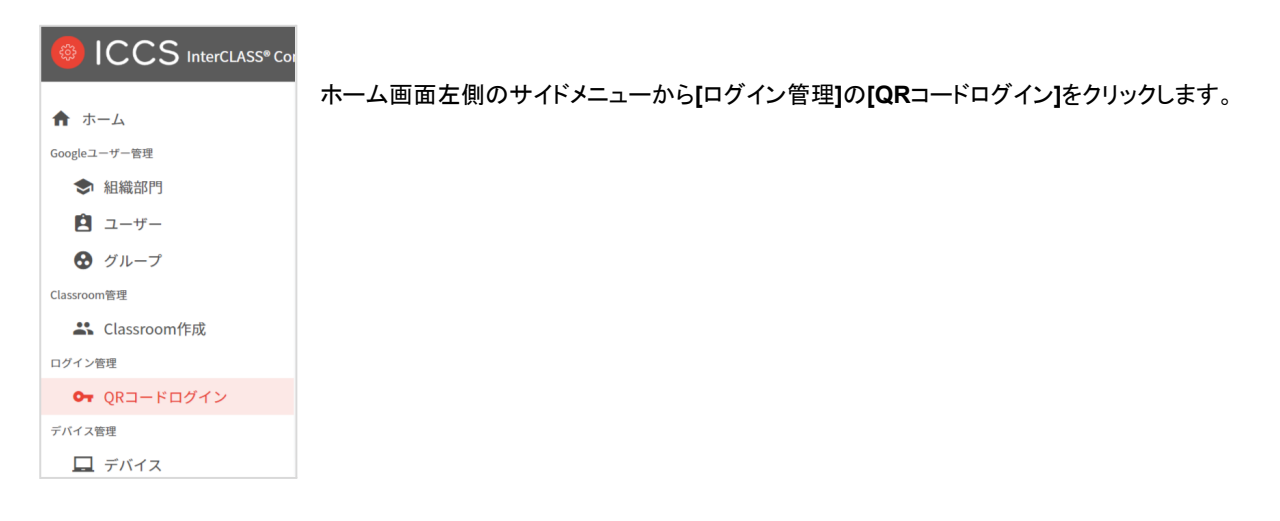

<span id="page-36-3"></span>**QR**コードログインを検索・ソートする

**●** 絞り込み

絞り込みの検索ボックスでで親の組織部門名・組織部門名・説明に含まれるキーワードを一つまたは複数入力する と、入力した文字列に含まれる組織が表示されます。

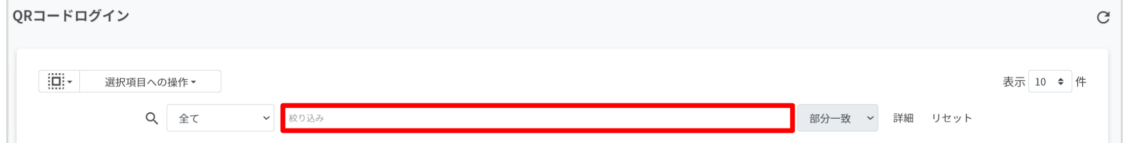

**●** 詳細な絞り込み

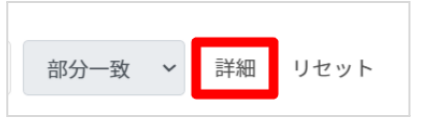

絞り込み検索ボックスに右側に表示されている**[**詳細**]**をクリックすると キーワードの部分一致や完全一致の条件を指定し、表示することができ ます

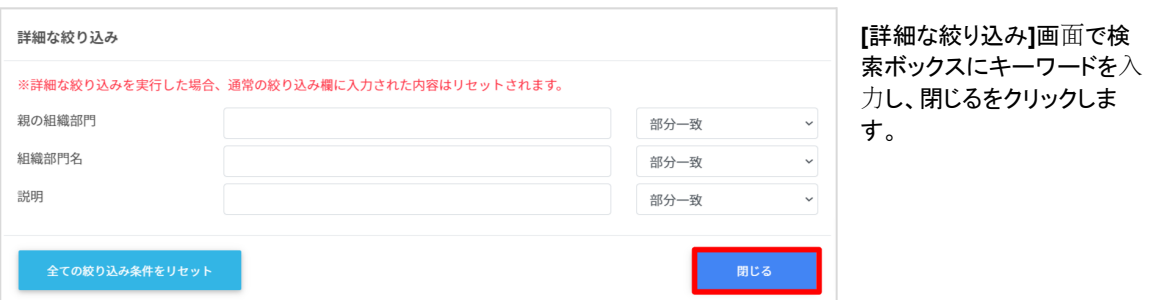

### <span id="page-37-0"></span>**QR**コードログインのログインカード作成

<span id="page-37-1"></span>ユーザーごとにQRコードログインを有効にできます。また、ログインに使⽤するQRコードログインカードを印刷できます。

**QR**コードログインを個別に有効化する

**1 [QR**コードログイン**]**画⾯の各組織部⾨の行の右端に表示されている**[**ログインカード作成**]**をクリックします。

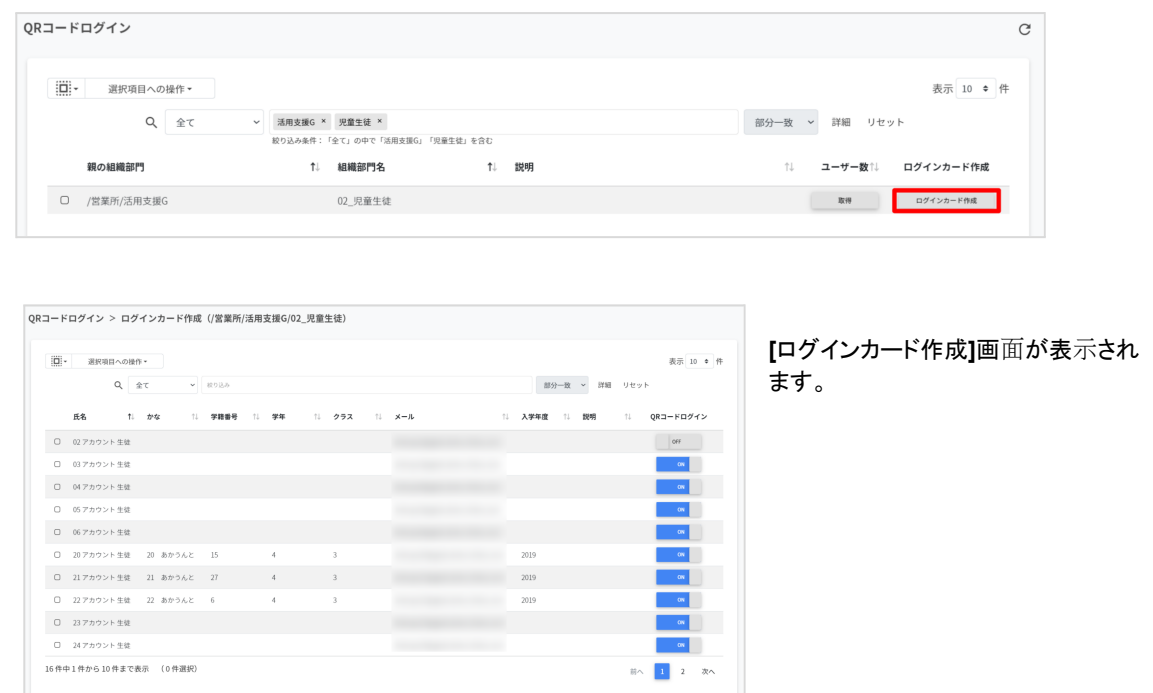

**3**

**2**

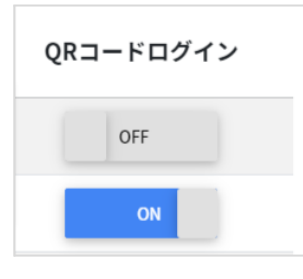

QRコードログインのON・OFFのスイッチで個別にQRコードを有効にすることが できます。

### <span id="page-38-0"></span>**QR**コードログインを一括で有効化する

**1 [QR**コードログイン**]**画⾯の各組織部⾨の行の右端に表示されている**[**ログインカード作成**]**をクリックします。

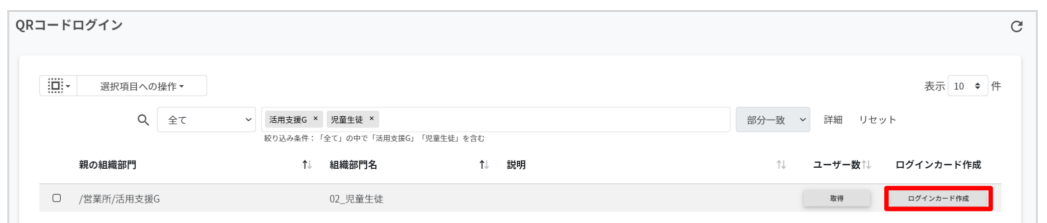

**2**

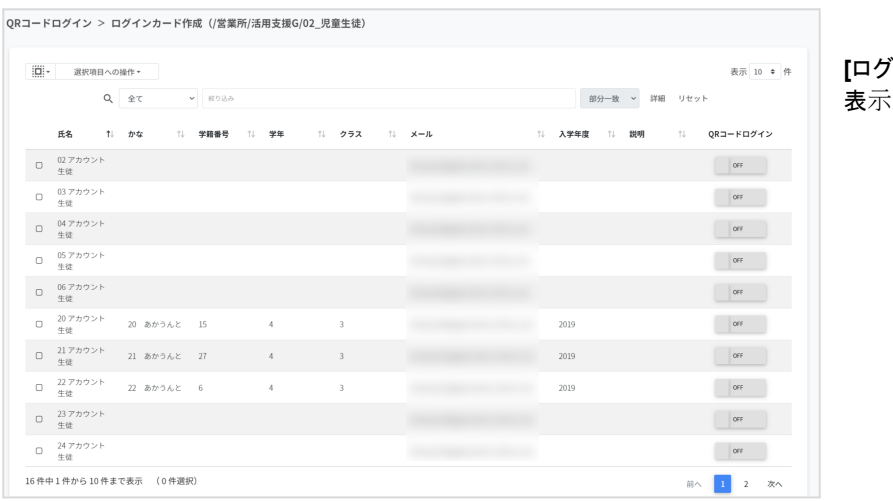

### **[**ログインカード作成**]**画⾯が 表示されます。

**3**

**4**

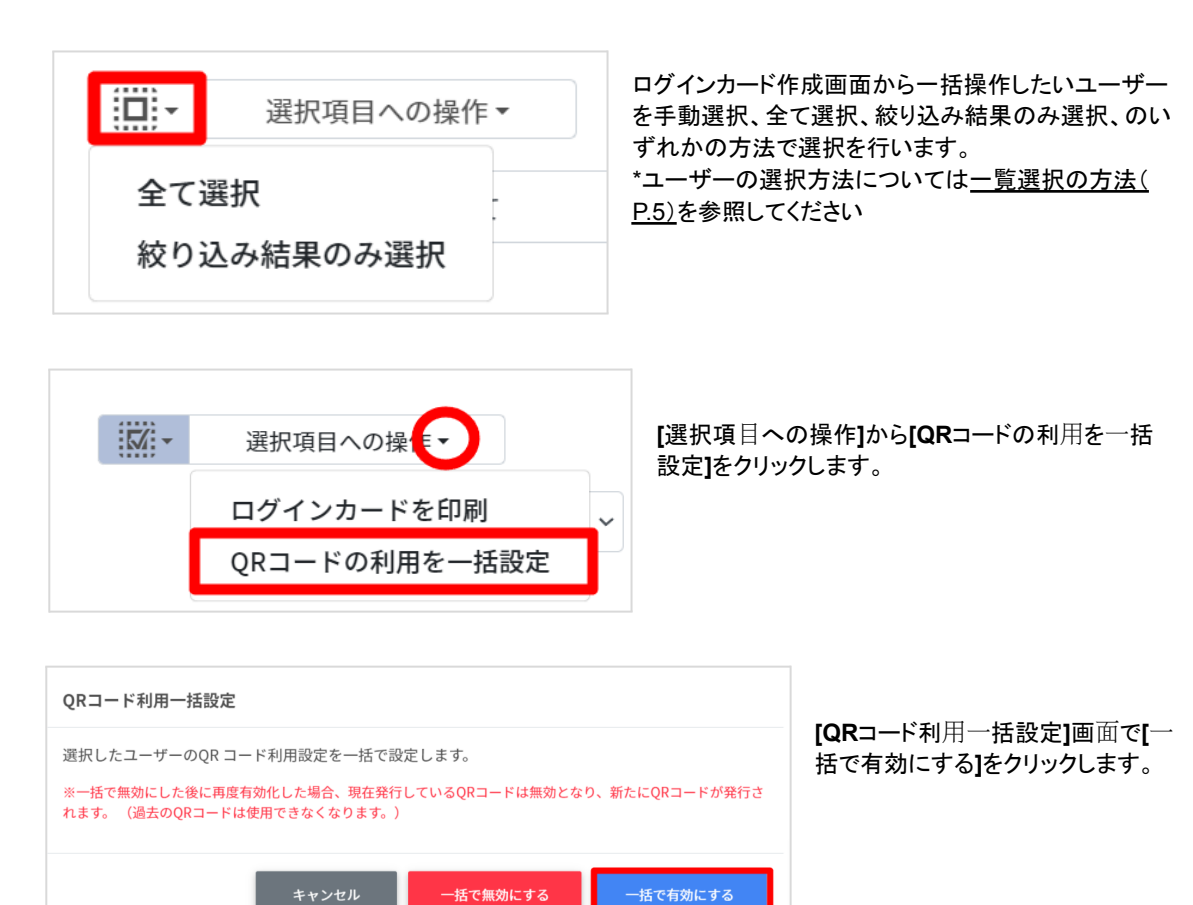

### <span id="page-39-0"></span>**QR**コードログインカードを印刷する

**1 [QR**コードログイン**]**画⾯の各組織部⾨の行の右端に表示されている**[**ログインカード作成**]**をクリックします。

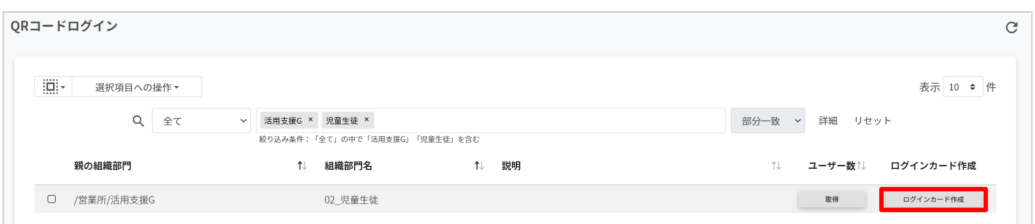

**2**

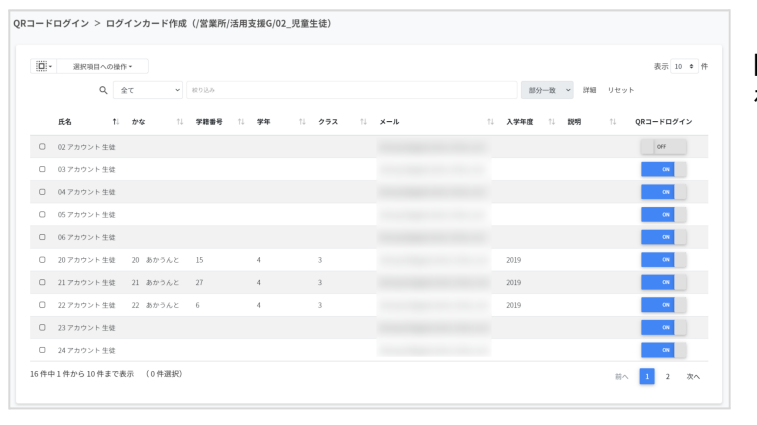

### **[**ログインカード作成**]**画⾯が表⽰さ れます。

**3**

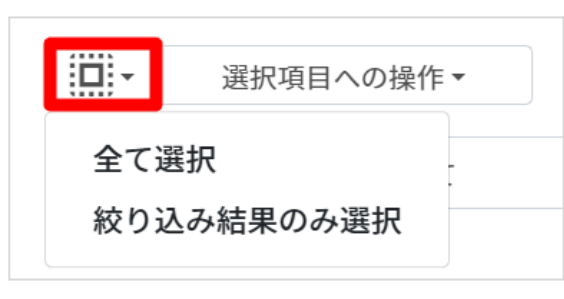

**[**ログインカード作成**]**画面からログインカードを印刷し たいユーザーを手動選択、全て選択、絞り込み結果の み選択、のいずれかの方法で選択を行います。 \*ユーザーの選択方法については[一覧選択の方法\(](#page-5-2) [P.5](#page-5-2))を参照してください

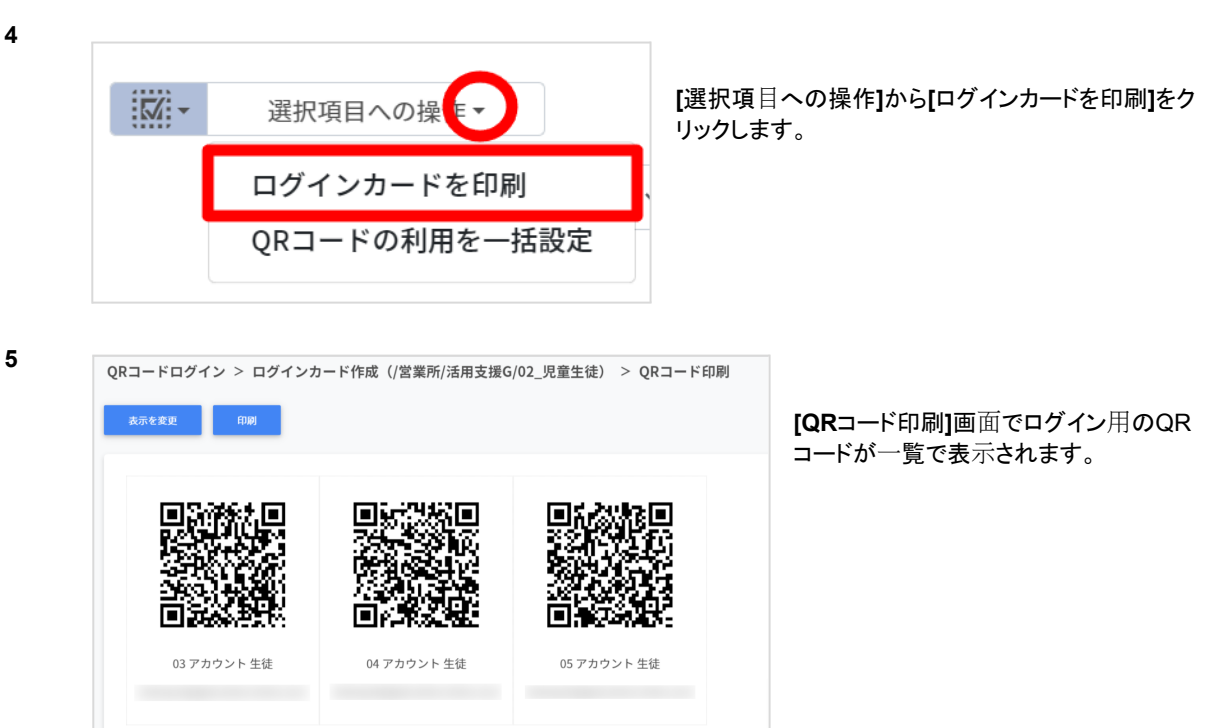

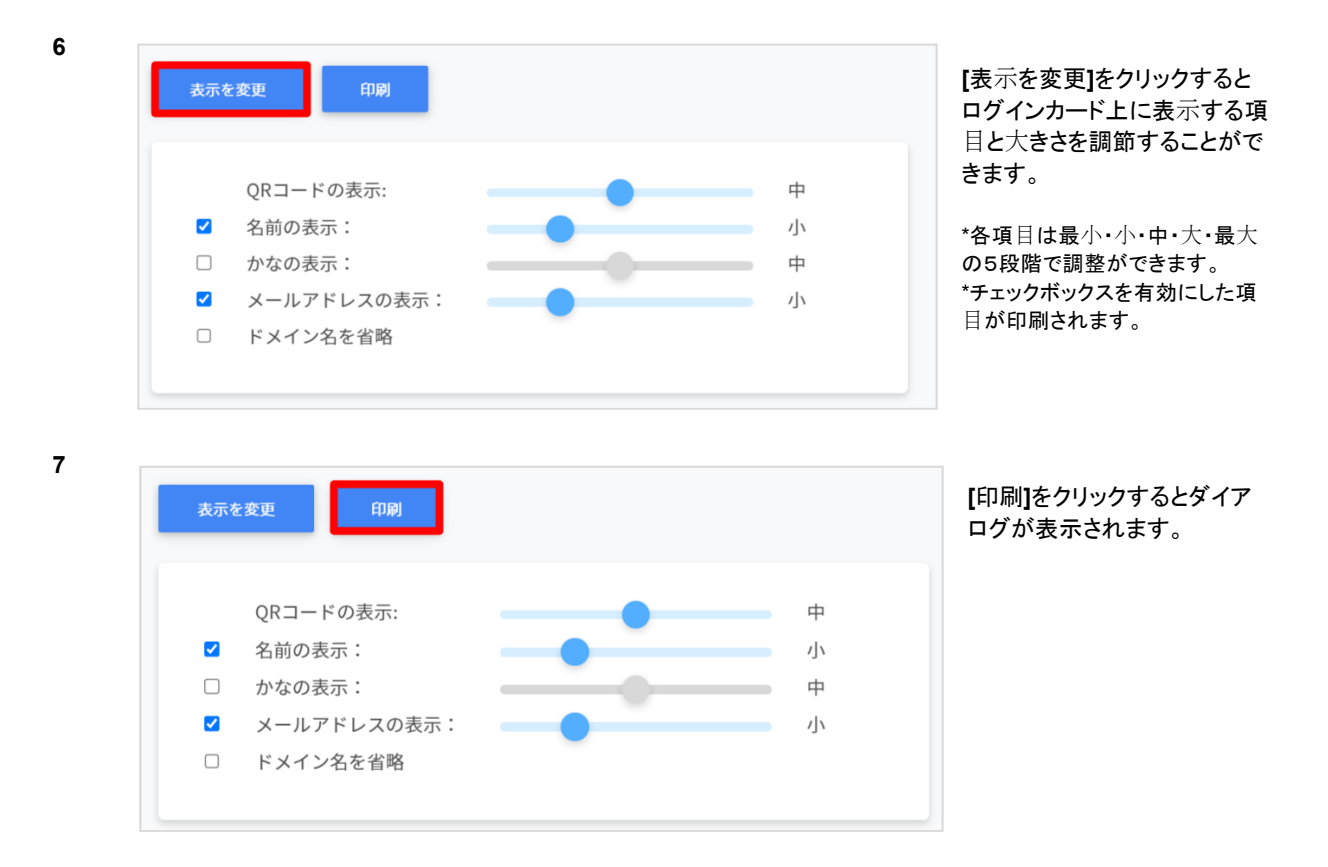

**8** PDFとして保存したい場合は、印刷ダイアログの**[**送信先**]**を**[PDF**に保存**]**として保存ボタンをクリックします。 そのまま印刷したい場合は、**[**送信先]でプリンターを指定し、印刷ボタンをクリックします。

### <span id="page-41-0"></span>**QR**コードをリセット(無効化)する

<span id="page-41-1"></span>**QR**コードを個別リセットする

**1 [QR**コードログイン**]**画⾯の各組織部⾨の行の右端に表示されている**[**ログインカード作成**]**をクリックします。

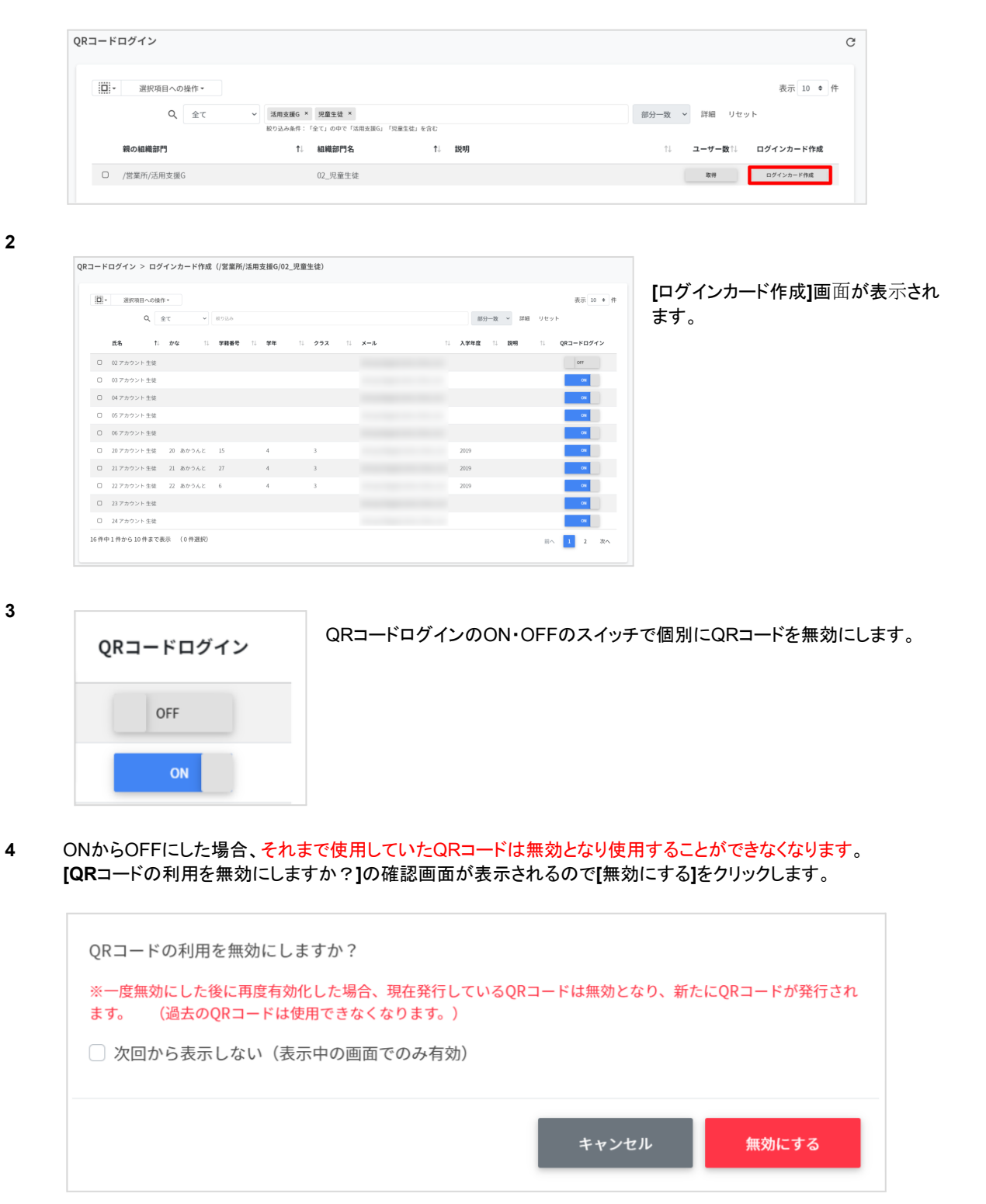

**5** 新しいQRコードを作成したい場合、「QR[コードログインを個別に有効化する」\(](#page-37-1)P.37)の手順で再度有効化にしたあ と、「QR[コードログインカードを印刷する」](#page-39-0)(P.39)の手順でログインカードの印刷を行います。

- <span id="page-42-0"></span>**1 [QR**コードログイン**]**画⾯の各組織部⾨の行の右端に表示されている**[**ログインカード作成**]**をクリックします。
- **2 [**ログインカード作成**]**画⾯が表⽰されます。

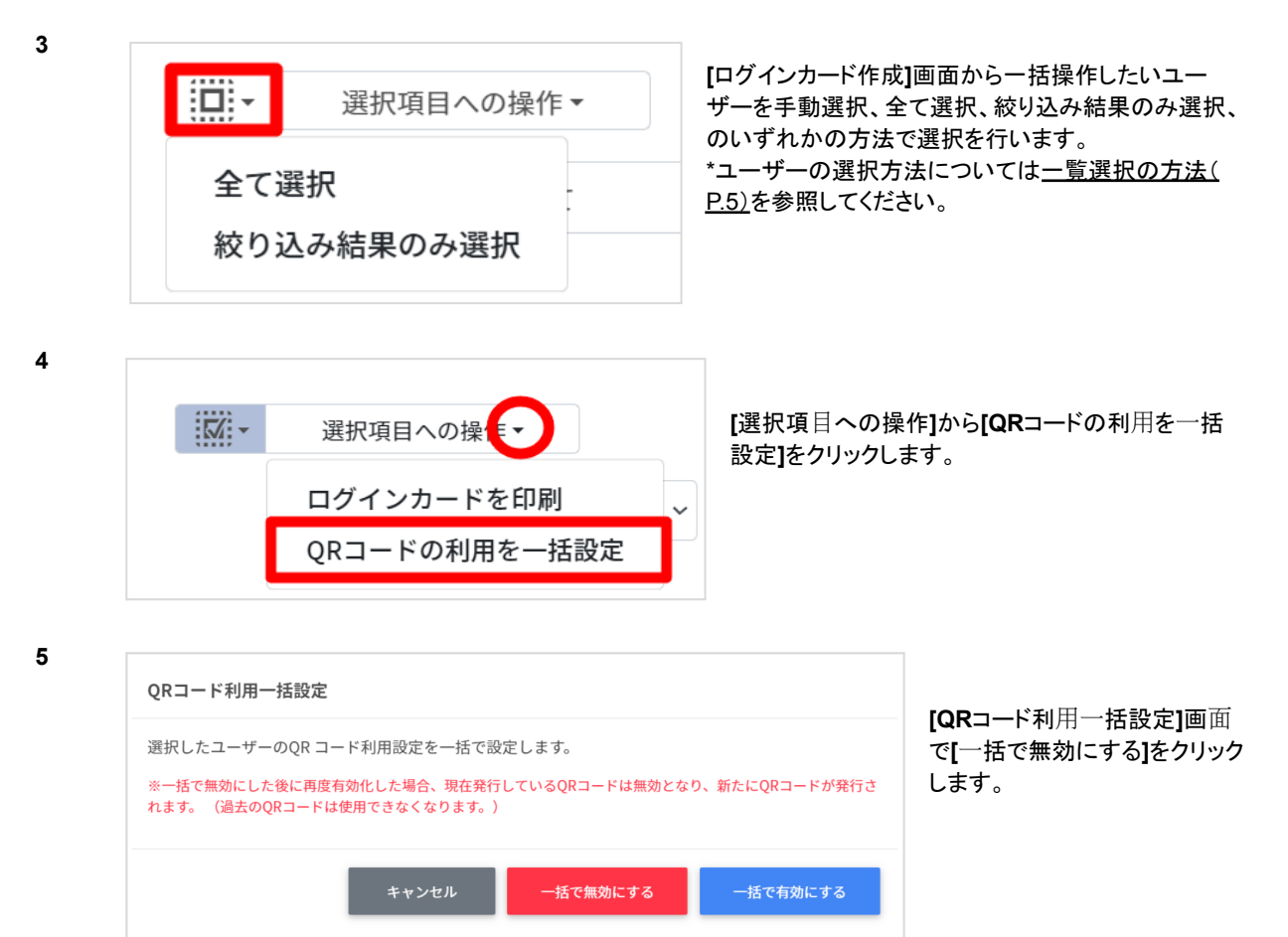

**6 [QR**コードの利用を一括で無効にします。よろしいですか?**]**の確認画面が表示されるので**[**無効にする**]**をクリックし ます。

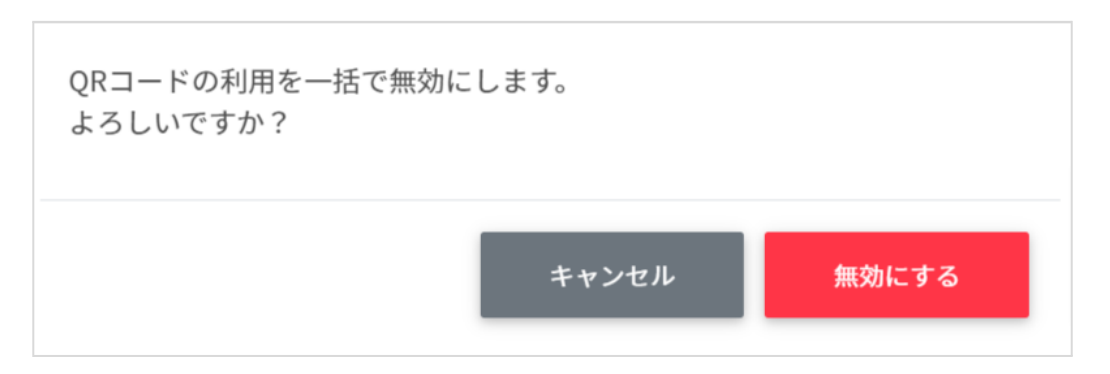